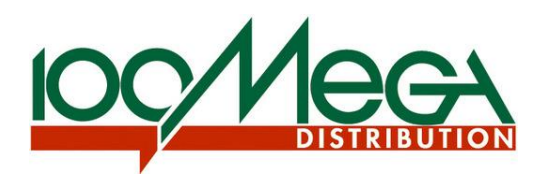

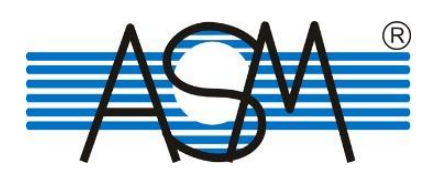

# **Instalační příručka pro IP systém videovrátných SIP 2.0**

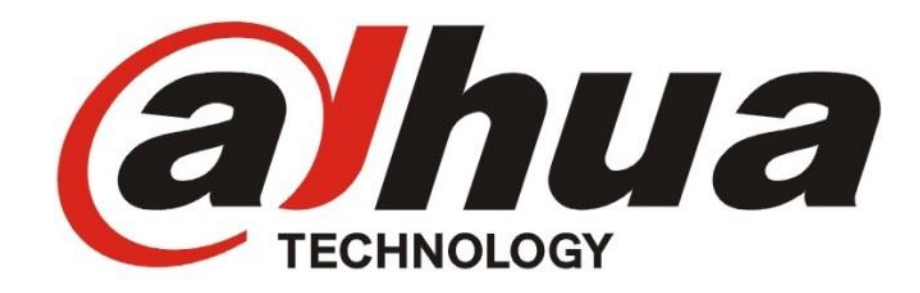

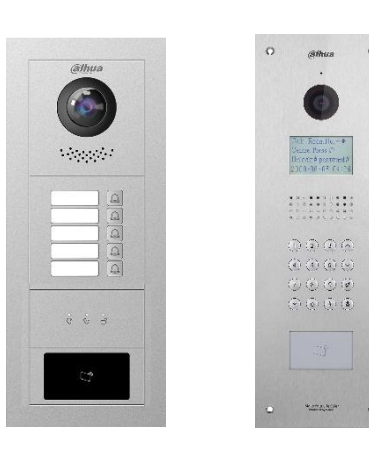

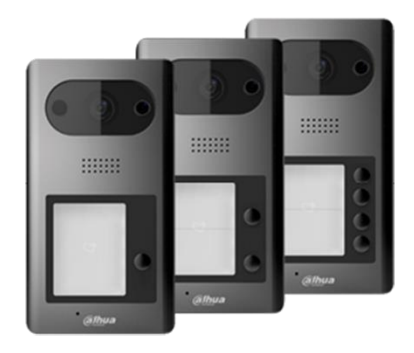

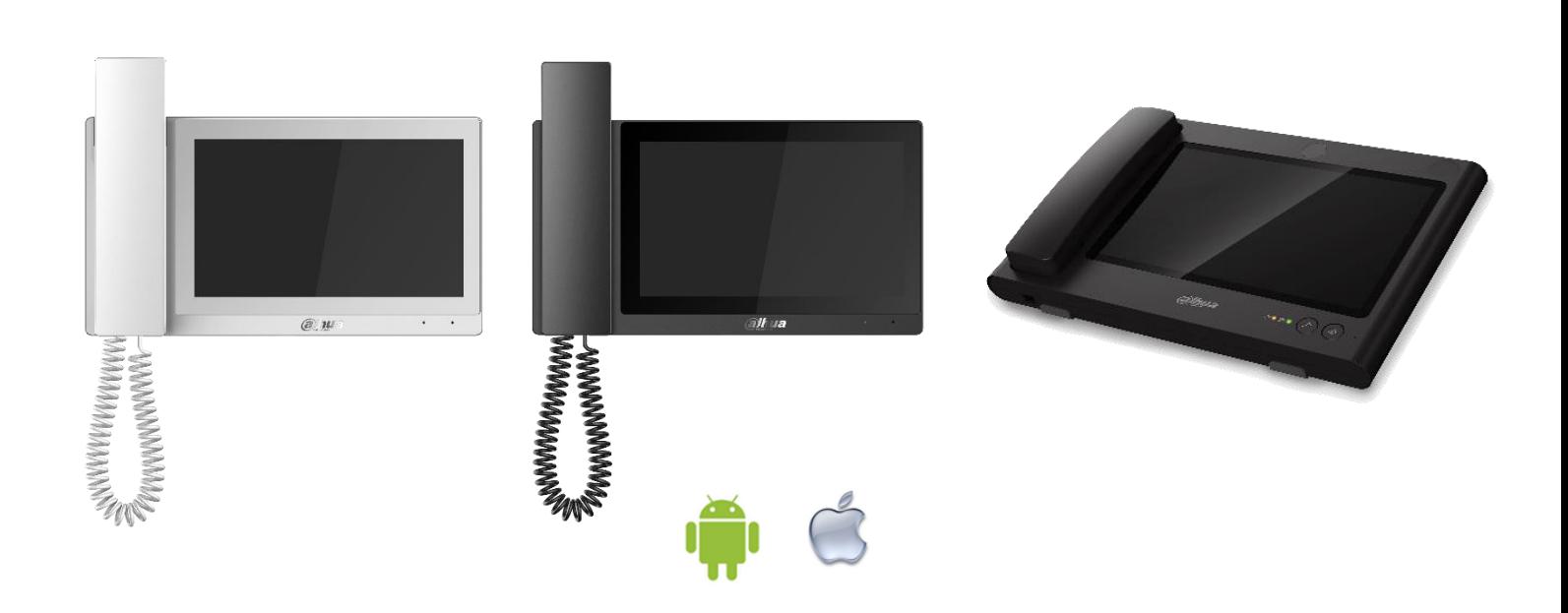

### Obsah

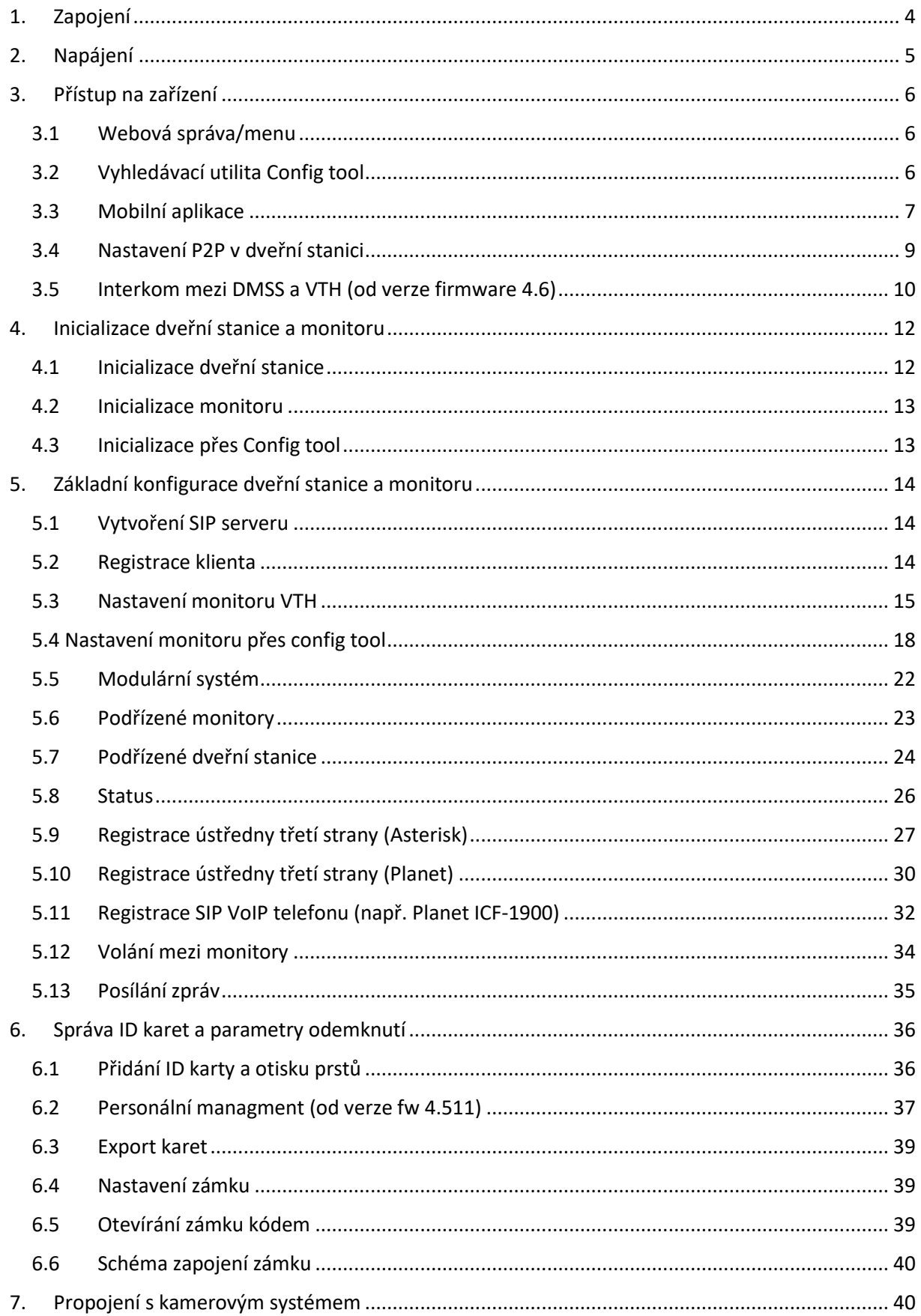

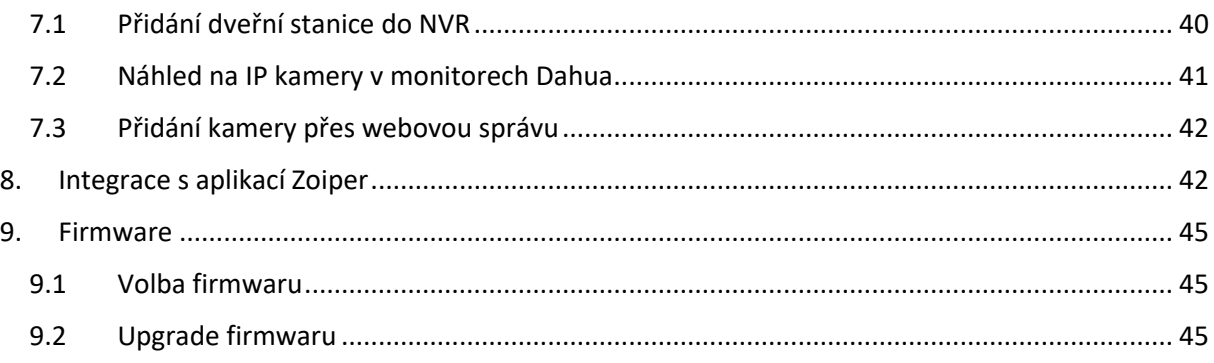

Manuál pro videovrátné se starším proprietárním firmwarem Dahua (bez podpory SIP) naleznete zde: http://ftp.asm.cz/Dahua/videovratni/EMQ-IP Videovratne-old-Dahua.pdf

# <span id="page-3-0"></span>1. Zapojení

Využívá se **TCP/IP** protokolu, platí zde tedy stejné možnosti i omezení, jak pro standardní počítačovou síť. Můžete využívat switchů, bezdrátových přenosů, mobilních aplikací.

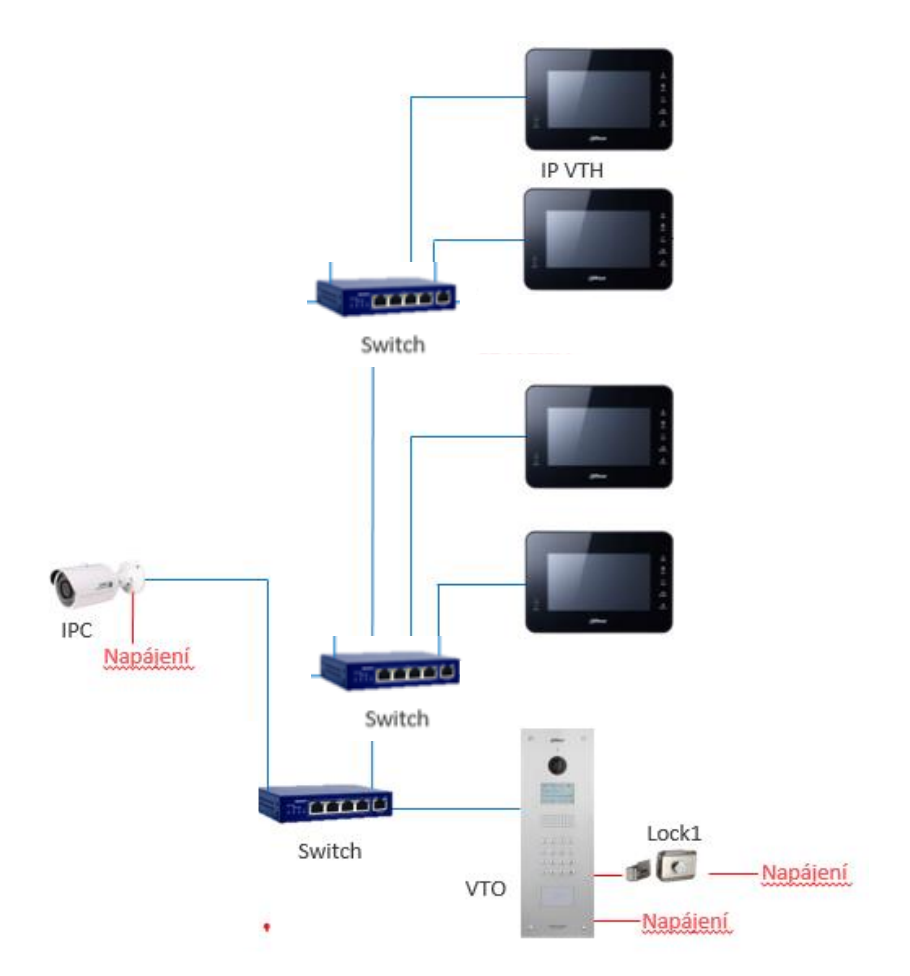

**Bytový zvonek** připojte na poslední alarmový vstup monitoru a v nastavení **menu – Zabezpečení** přepněte tento vstup do režimu **Zvonek**. Více informací v [manuálu](ftp://ftp.asm.cz/Dahua/videovratni/VTH15xx/manual/) k monitorům.

K monitorům s alarmovým výstupem (např. VTH5221DW) lze připojit také **externí zvonění** s vlastním napájením – **při zvonění je sepnutý alarmový výstup**.

VTOXXX – podporuje připojení druhého zámku pomocí modulu DEE1010B

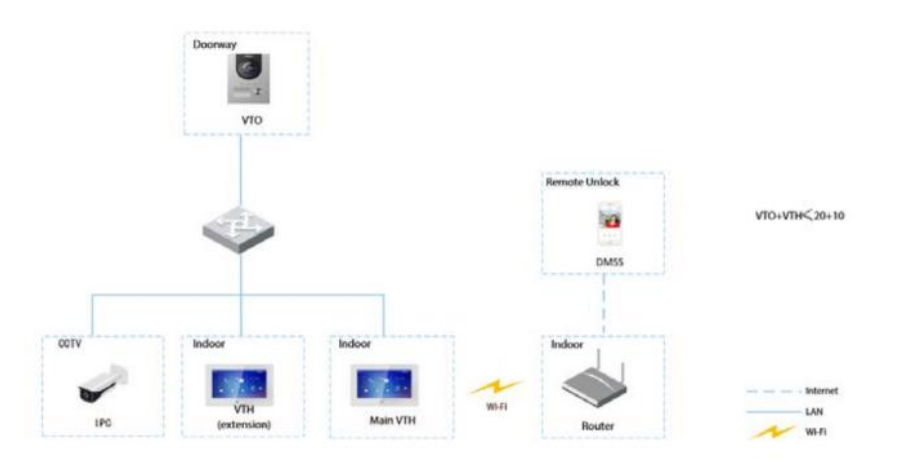

# <span id="page-4-0"></span>2. Napájení

Vybraná zařízení lze napájet PoE standardem **802.3af**.

Pro některé komponenty však můžete využít pouze **pasivní PoE Dahua** na max. 50m.

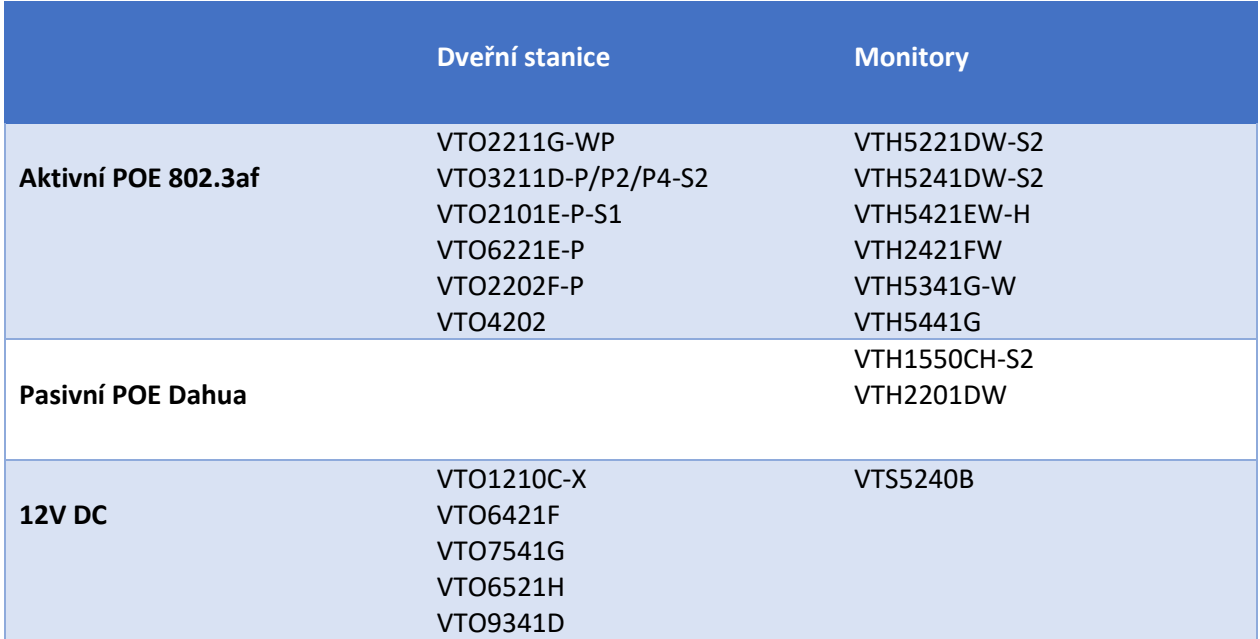

#### **12V DC adaptér**

Dveřní stanice i monitory podporují napájení přivedením dvou vodičů od 12V DC adaptéru. Lze využít také sady, která vloží napájení do volných datových vodičů a před zařízením zase napájení oddělí.

<https://www.asm.cz/zbozi/poe-pas-power-over-ethernet-sada.html>

#### **Pasivní PoE – Dahua VTNS1060A**

- Umožňuje napájet systém pomocí pasivního PoE, max. 50 m.  **Nejedná se o standard IEEE 802.3**, využívá volných pinů datového kabelu; piny 7 a 8 s kladnou polaritou, 4 a 5 se zápornou polaritou.
- **Porty 1–6** (7-8 zaslepeny) pro napájení pasivním PoE
- **Porty IN, OUT** pro připojení do LAN Pro dveřní stanice bez podpory pasivního PoE, PC, switch, IP kamera apod.

#### **Pasivní PoE – alternativní řešení**

• Lze použít také pasivní PoE "třetích stran", jen je zpravidla nutné přepólovat polaritu vodičů.

Testováno s Planet s Planet estabel poe-165S. <http://www.planet.com.tw/en/product/product.php?id=48422>

#### **Standardní PoE 802.3af**

• Podporované dveřní stanice a monitory viz. tabulka. Pro ostatní modely lze uvedené PoE využít za pomocí splitterů, např. XL-POES-12 V

# <span id="page-5-0"></span>3. Přístup na zařízení

### <span id="page-5-1"></span>3.1 Webová správa/menu

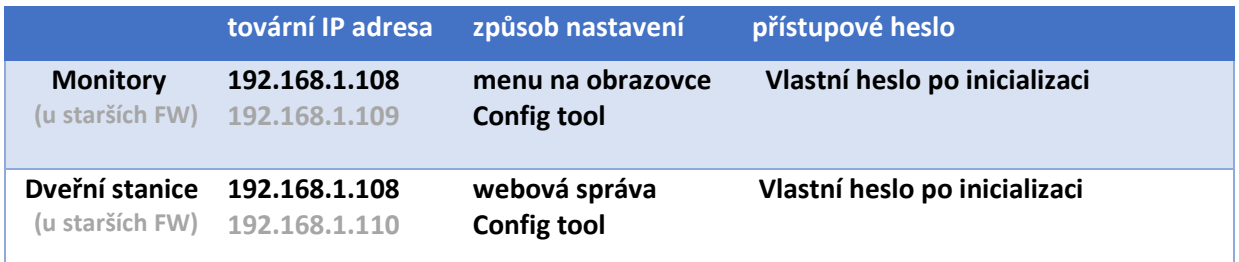

Přístup přes webovou správu podporují pouze dveřní stanice. Všechny monitory se nastavují přes OSD menu nebo **Config tool.**

# <span id="page-5-2"></span>3.2 Vyhledávací utilita Config tool

Pomocí této utility můžete nalézt zařízení v síti LAN, změnit jim IP adresy, nahrát nový firmware, restartovat, synchronizovat čas….

Stahujte pomocí utility [Dahua ToolBox.](http://www.dahuasecurity.com/support/DownloadCenter/Tools/MaintenanceTools)

Pozn. Ověřte, že vaše síťová karta v PC má správně vyplněno síťové nastavení, včetně adresy a brány. V opačném případě se nemusí podařit změna IP adres zařízení pomocí této utility.

Pokud síťová karta bude mít nastaven jiný rozsah, je potřeba kliknout na možnost Search setting a zaškrtnout možnost Other Segment Search

Pokud chcete cokoliv změnit nebo aktualizovat firmware. Zařízení musí být buď přidáno ručně s heslem, které si zadáte při inicializaci anebo v Search setting zadáno aktuální heslo do web managmentu nebo instalačního nastavení.

#### **Config tool může ovlivnit nastavení antiviru a firewallu v počítači.**

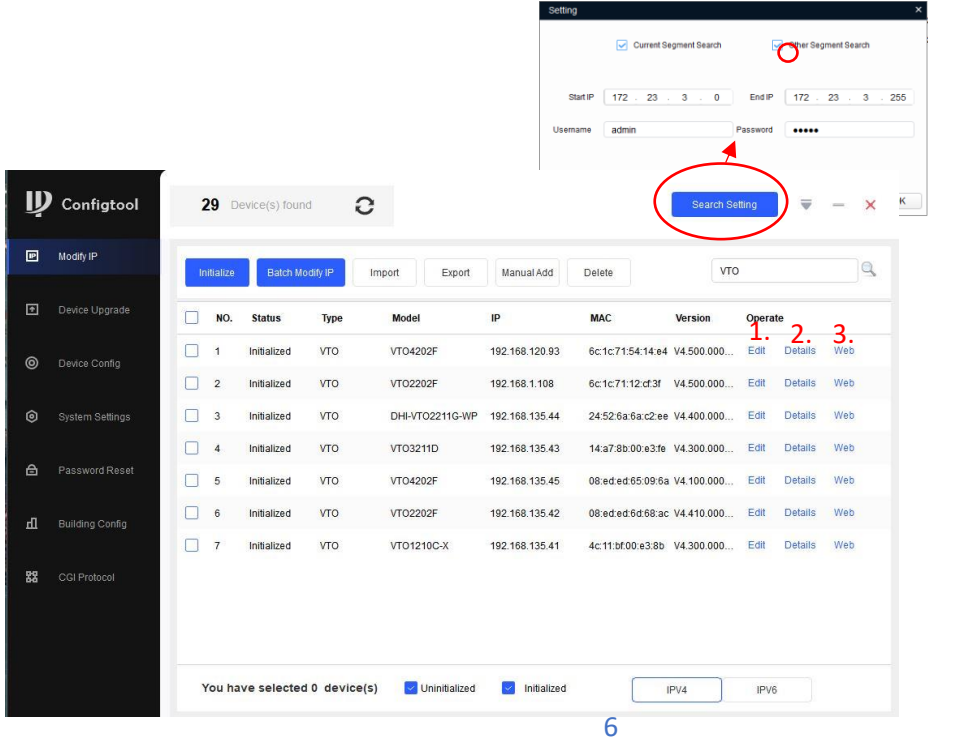

- 1. Změna IP adresy
- 2. Info o zařízení
- 3. Přístup na zařízení

# <span id="page-6-0"></span>3.3 Mobilní aplikace

Umožňují spustit náhled, komunikovat s dveřní stanicí, odemknout zámek a přijmout volání z dveřní stanice.

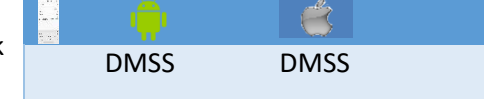

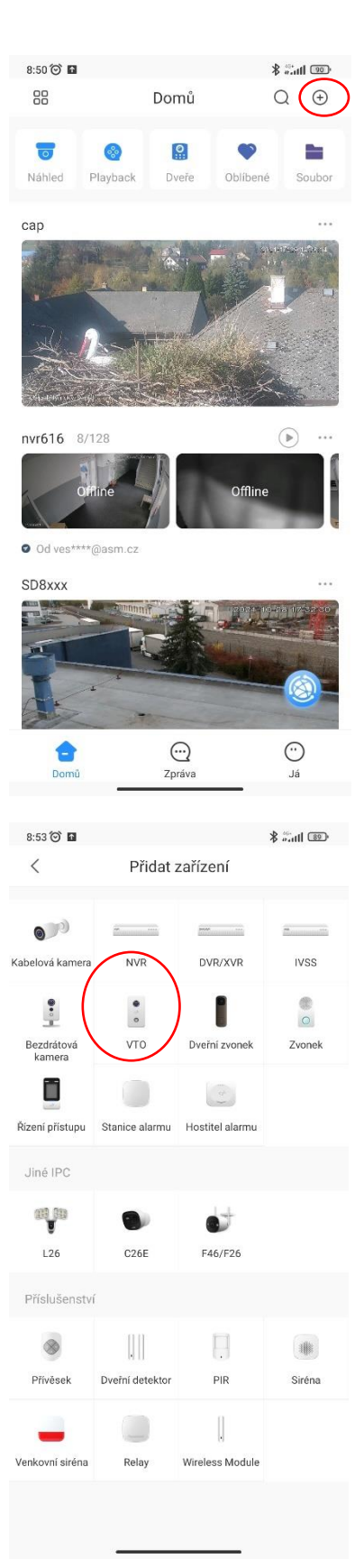

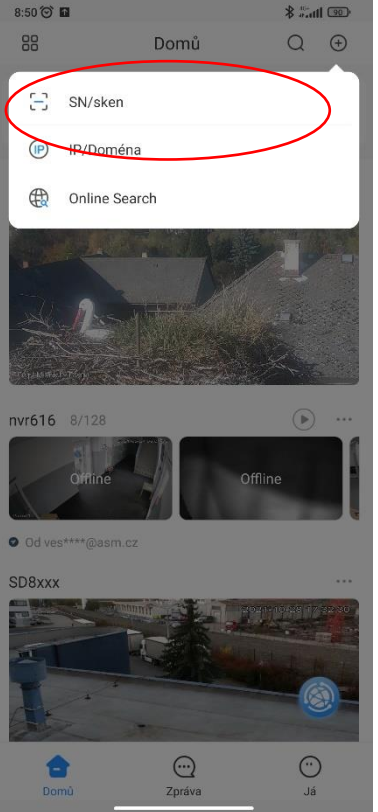

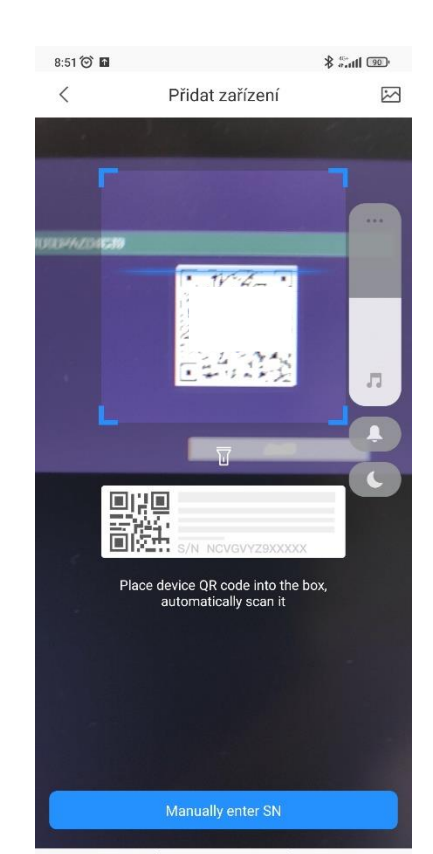

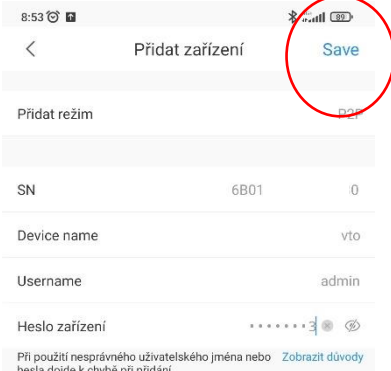

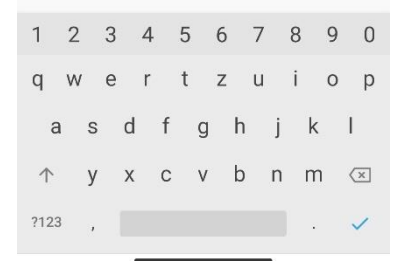

Na domovské obrazovce klikněte na ikonu přidat a vyberte možnost skenovat QR kód. V dalším kroku můžete naskenovat QR kód nebo zadat sériové číslo ručně. Na závěr vyberte typ zařízení a vyplňte přihlašovací údaje do dveřní stanice.

**P2P je služba cloudu**, kdy se dveřní stanice zaregistruje svým sériovým číslem na server výrobce a umožní tak uživateli přistup bez nutnosti veřejné IP adresy.

**Push notifikace** slouží pro oznámení mobilní aplikaci, že dveřní stanice volá na monitor (musí být rovněž zapojen; neplatí pro VTO2202F-P, VTO2211G-P a VTO3211D-xP-S2 který umí volat na mobilní aplikaci přímo), hovor tak lze zvednout a následně také odemknout odkudkoliv z Internetu (nutné se připojit pomocí P2P).

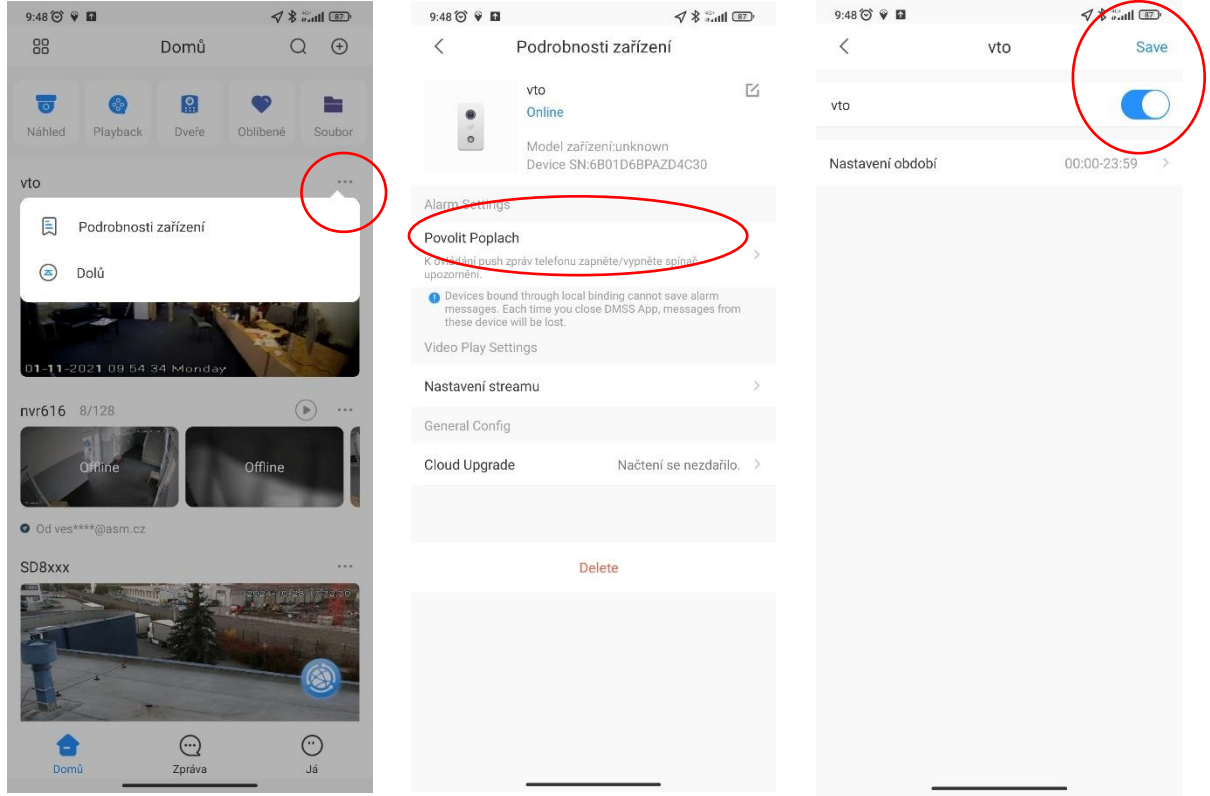

Na domovské stránce klikněte na tři tečky u zařízení a vyberte možnost podrobnosti o zařízení. Klikněte na povolit poplach a zapněte push notifikace pro dané zařízení. Nově je možné i definovat časový plán, kdy notifikace budou chodit.

Pozn.: Některé mobilní telefony mohou mít notifikaci zakázanou v nastavení aplikací přímo v Androidu. Je proto potřeba v nastavení aplikací povolit upozornění z aplikace DMSS.

### <span id="page-8-0"></span>3.4 Nastavení P2P v dveřní stanici

Funkci P2P (přístup na zařízení prostřednictvím sériového čísla) podporují všechny stanice kromě VTO9341D.

P2P vyžaduje přístup do internetu, s tím souvisí správné síťové nastavení. Dveřní stanice musí mít nastavený stejný rozsah LAN sítě jako router.

Funkci aktivujeme zde:

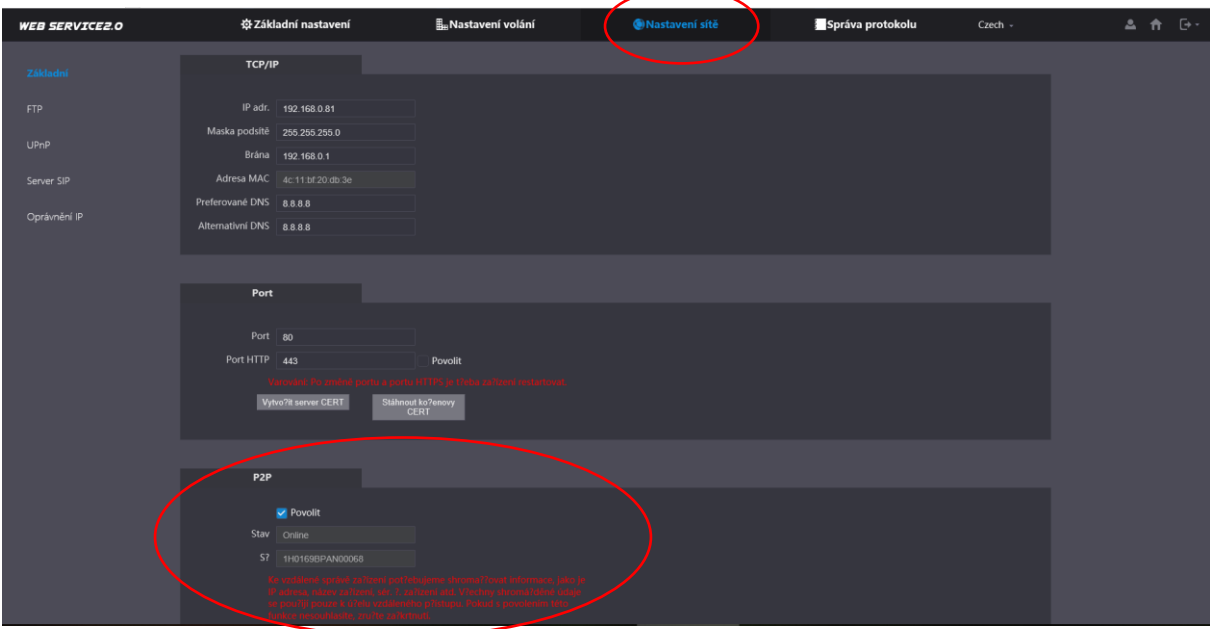

Modulární systém generuje QR kód pro každý monitor (volací tlačítko) zvlášť. Pro správnou funkci push notifikací je potřeba modulární stanici znovu zpět přepnout do Jednotlačítkového systému.

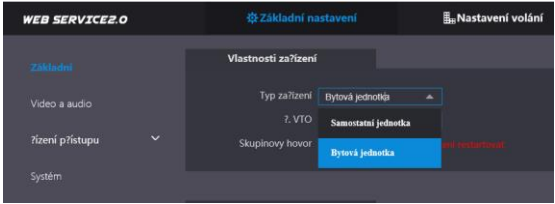

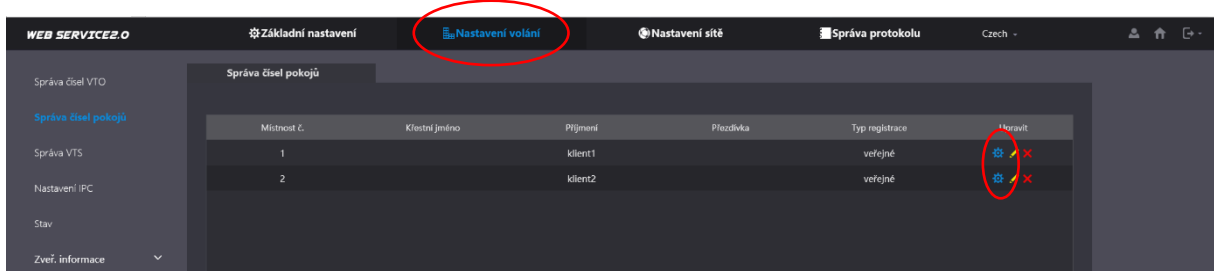

Klikněte ve správci čísel pokojů na ozubené kolečko.

Pro každý byt se zobrazí unikátní QR kód.

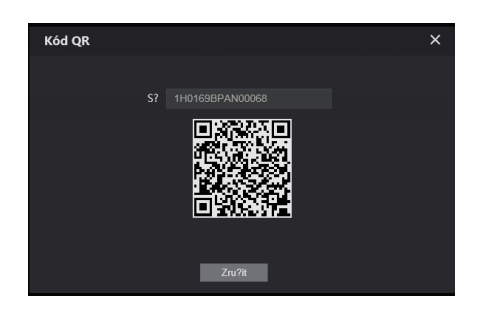

# <span id="page-9-0"></span>3.5 Interkom mezi DMSS a VTH (od verze firmware 4.6)

Monitory s verzí firmwaru 4.6 mají možnost interkomu mezi monitorem a mobilní aplikací DMSS. Během této komunikace nelze otevřít zámek dveří.

Pro komunikaci mezi mobilním telefonem a dveřní stanicí použijte postup výše (kapitola 3.3. a 3.4).

Pokud vstoupíte na obrazovku poprvé, budete vyzváni k vytvoření DMSS účtu.

Výzva k vytvoření účtu:

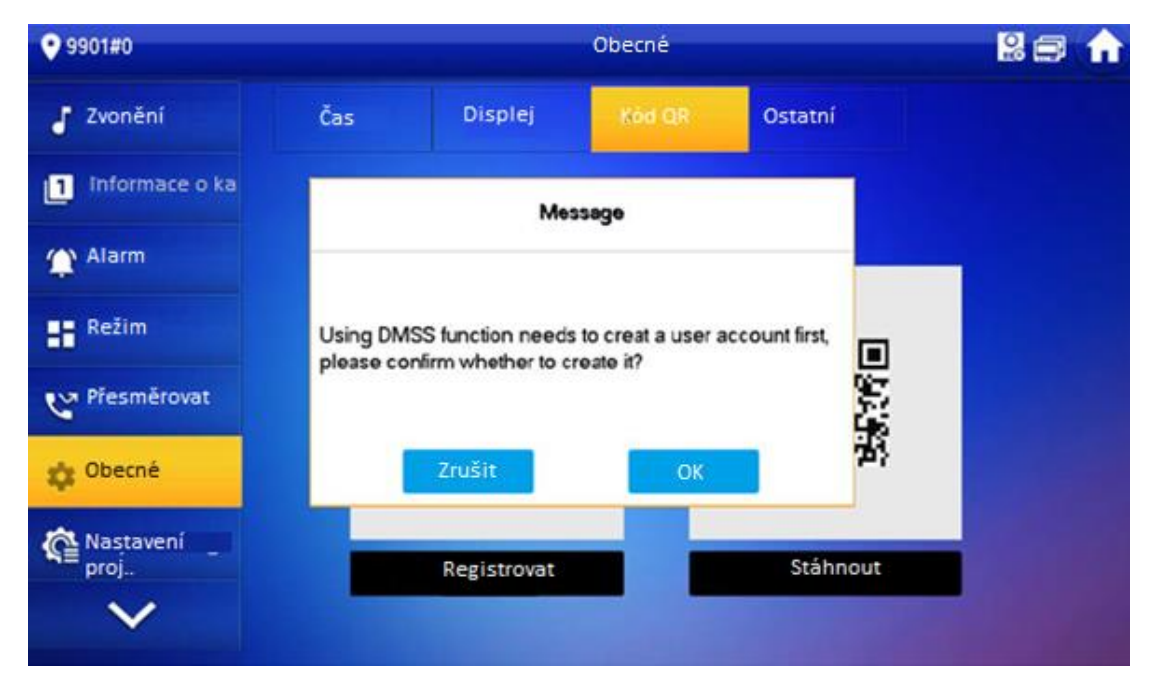

Pokud účet neaktivujete pak se nezobrazí QR kód pro aplikaci DMSS.

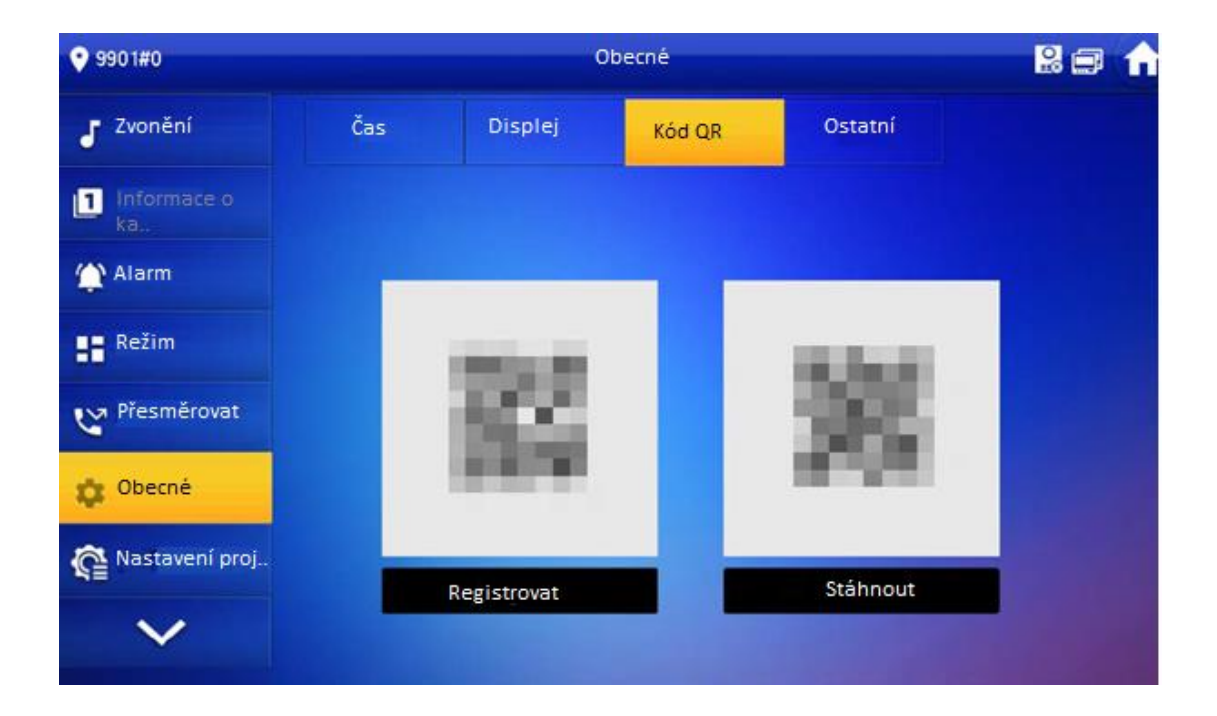

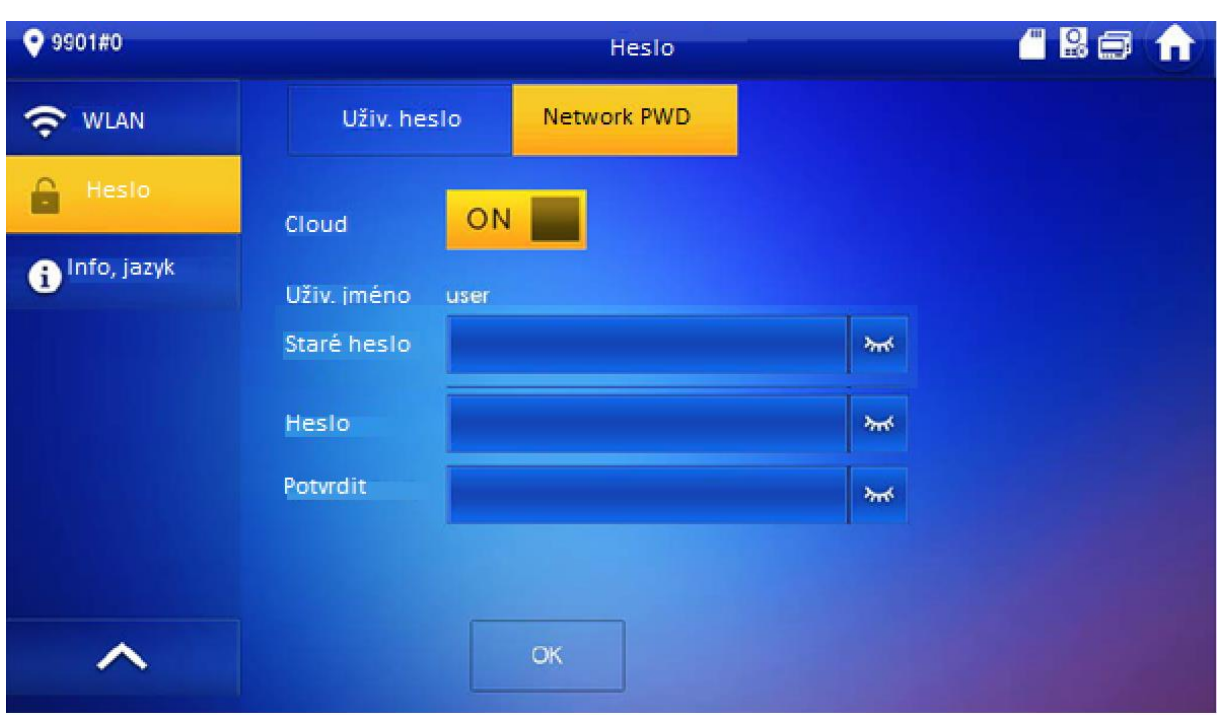

Vytvoření DMSS uživatele (tovární jméno je "user", heslo si zadáte své vlastní pro registraci do cloudu):

Stránka s QR kódem pro registraci do DMSS:

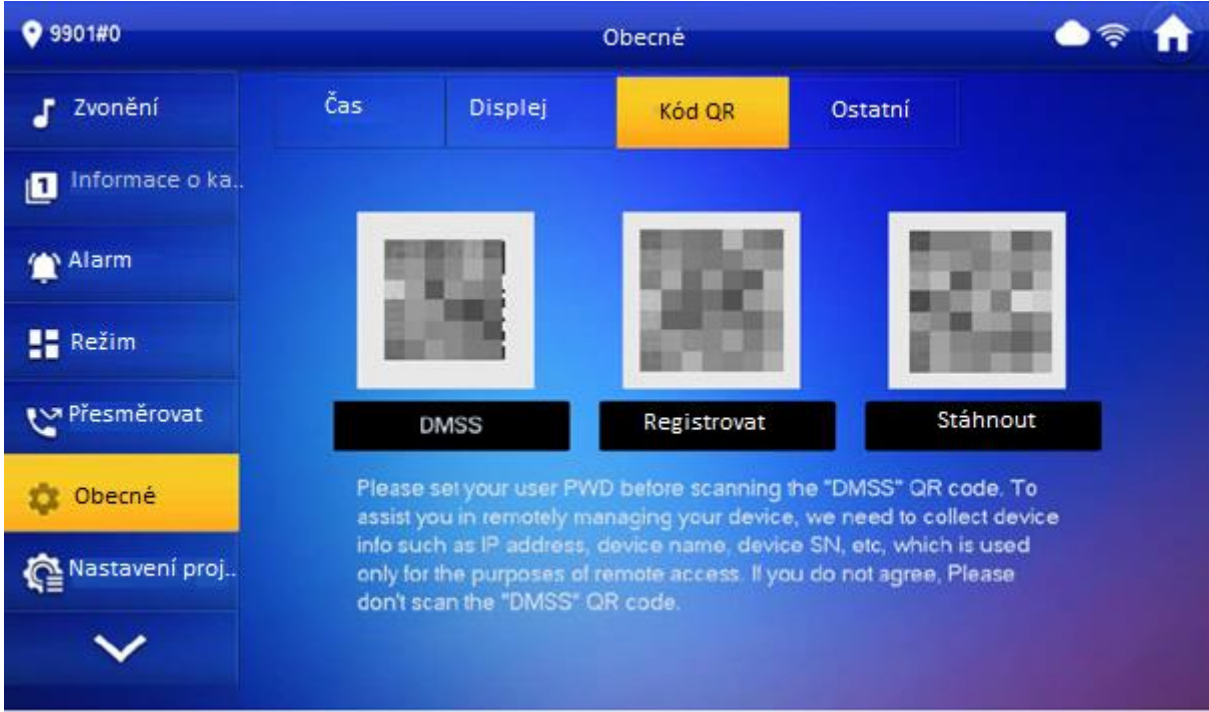

První QR kód slouží pro registraci do DMSS. Aplikace po naskenování automaticky získá informace o monitoru. Musíte jen doplnit své heslo, které jste zadali pro registraci do cloudu. Monitor musí mít přístup na internet.

Druhý QR kód slouží ke stažení DSS agile aplikace (pro velké systémy, kde je serverem software DSS).

Třetí QR kód pro registraci do DSS agile.

# <span id="page-11-0"></span>4. Inicializace dveřní stanice a monitoru

Monitory a dveřní stanice, které obsahují firmware security baseline (firmwary z r. 2018 a novější) se musí při první spuštění inicializovat. Totéž platí, pokud zařízení uvedeme do továrního nastavení.

# <span id="page-11-1"></span>4.1 Inicializace dveřní stanice

Při první spuštění dveřní stanice je třeba zadat nové heslo.

Vložte do internetové prohlížeče IP adresu dveřní stanice. Defaultní hodnota je [http://192.168.1.110](http://192.168.1.110/)

Vyskočí okno, kde zadejte 8 místné heslo. V dalším kroku zadejte email pro reset hesla. Klikněte na další a potvrďte inicializaci.

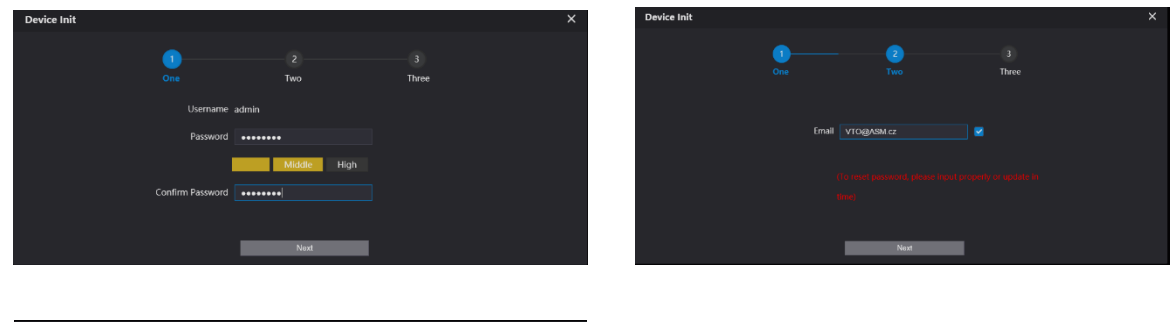

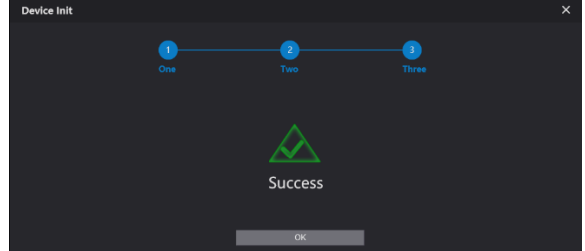

**Po updatu firmwaru na vyšší verzi je velmi důležitě smazat historii a cookies v prohlížeči (nejlépe Internet Explorer). Pokud cookies nebudou smazány tato stránka se nezobrazí a nepůjde se přihlásit do dveřní stanice!!!**

Klávesové zkratka pro smazání historii je ctrl+shift+ delete.

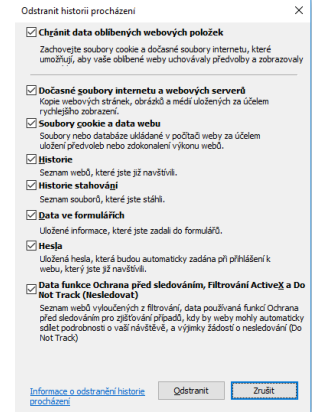

### <span id="page-12-0"></span>4.2 Inicializace monitoru

V první kroku po zapnutí vyberte jazyk. A potvrďte ok.

Dále zadejte nové heslo do instalačního nastavení a email pro případ, že heslo do instalačního nastavení zapomenete.

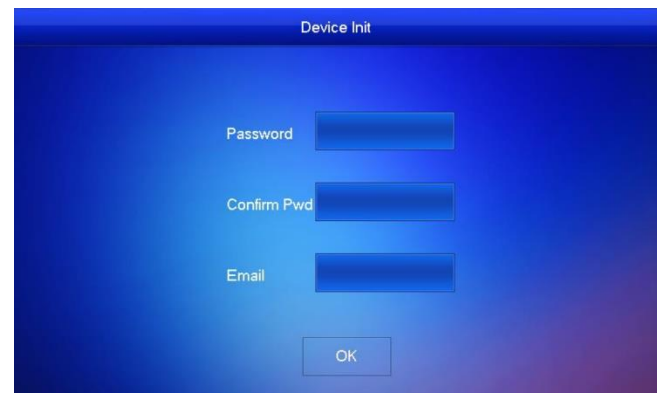

# <span id="page-12-1"></span>4.3 Inicializace přes Config tool

VTH monitor a VTO dveřní stanici můžete také inicializovat přes Config tool. Označte zašedlé zařízení a klikněte nahoře na tlačítko Initialize. Dále ještě potvrďte zařízení, které chcete inicializovat. (pozn.: musí být ve stejné síti jako pc). V dalším kroku zadejte heslo a email a klikněte na tlačítko v pravém spodním rohu.

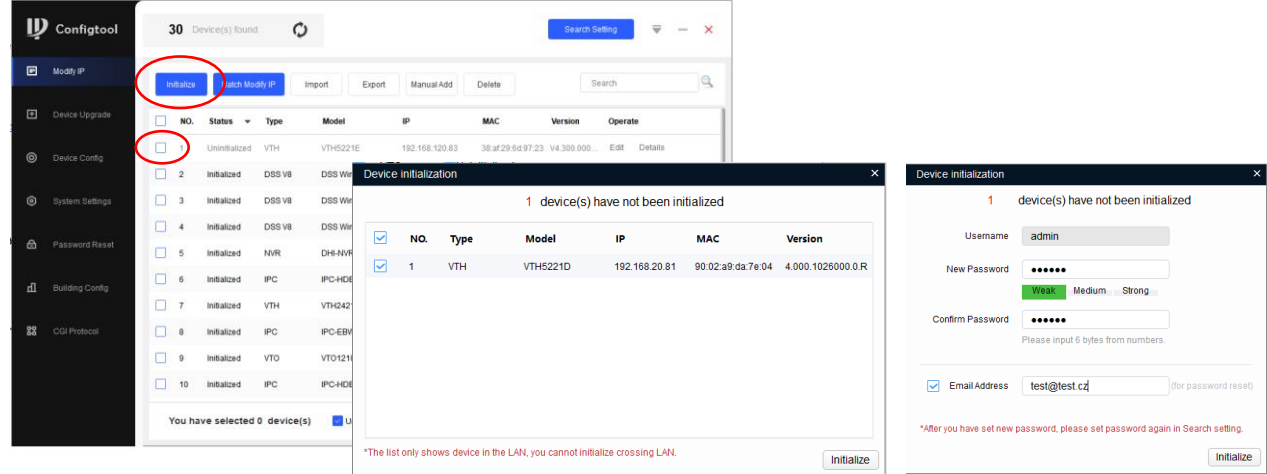

Odškrtněte funkci Auto-check for update. Pokud by se stáhnul nový update pouze pro monitor a ve dveřní stanici by zůstal starý firmware, mohly by nastat problémy s komunikací. Dále klikněte na OK a zařízení se aktivuje. Vykřičník se zobrazí z toho důvodu, že není povolen auto update.

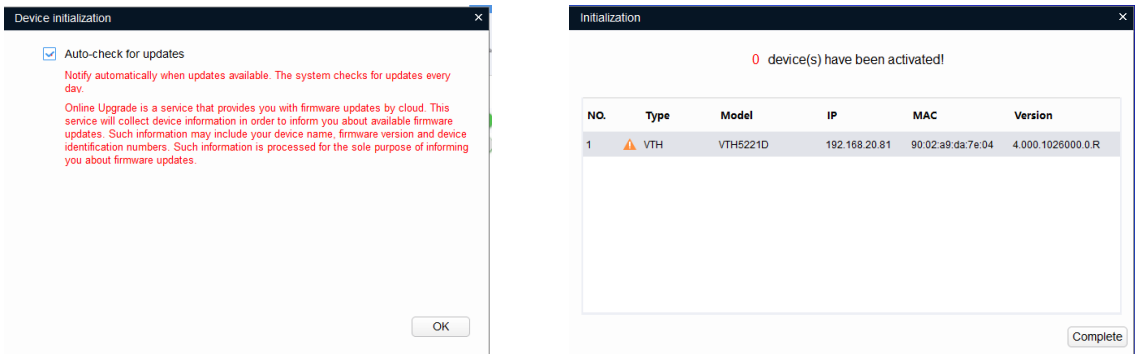

# <span id="page-13-0"></span>5. Základní konfigurace dveřní stanice a monitoru

# <span id="page-13-1"></span>5.1 Vytvoření SIP serveru

Dveřní stanice může fungovat v režimu SIP server nebo SIP klient. Využívá se kodeku **g.711 (u-law)**.

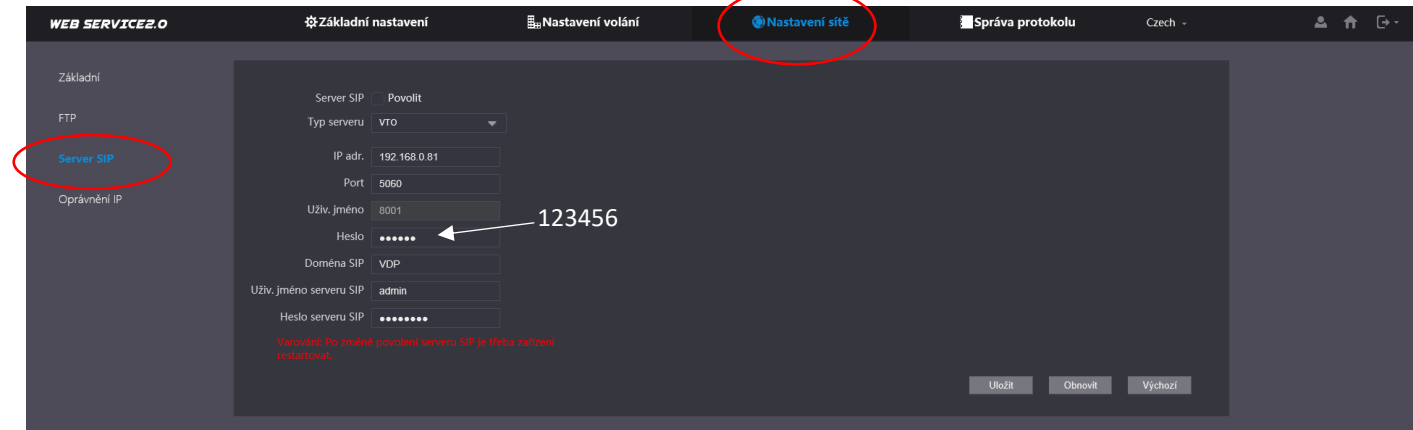

Nastavení sítě > Server SIP Zde vyberte typ serveru VTO. IP adresa serveru je IP adresa dveřní stanice. Port nechte na 5060.

**Heslo zadejte 123456. Tímto heslem se budou registrovat všichni účastníci na server. Může se jednat o monitor VTH, mobilní aplikace např.: Zoiper nebo Voip telefon. Pozn: Registrační heslo nechte vždy 123456. Pokud zadáte jinou hodnotu zařízení nespárují.** 

V kolonce Doména SIP nechte VDP.

Uživatelské jméno je přihlašovací jméno do web managmentu dveřní stanice. Heslo serveru SIP zadejte přihlašovací heslo do web managmentu dveřní stanice. Pokud jsou všechny informace vyplněné, zaškrtněte položku Server SIP a restartujte dveřní stanici.

# <span id="page-13-2"></span>5.2 Registrace klienta

Po restartu můžete vytvořit SIP klienty.

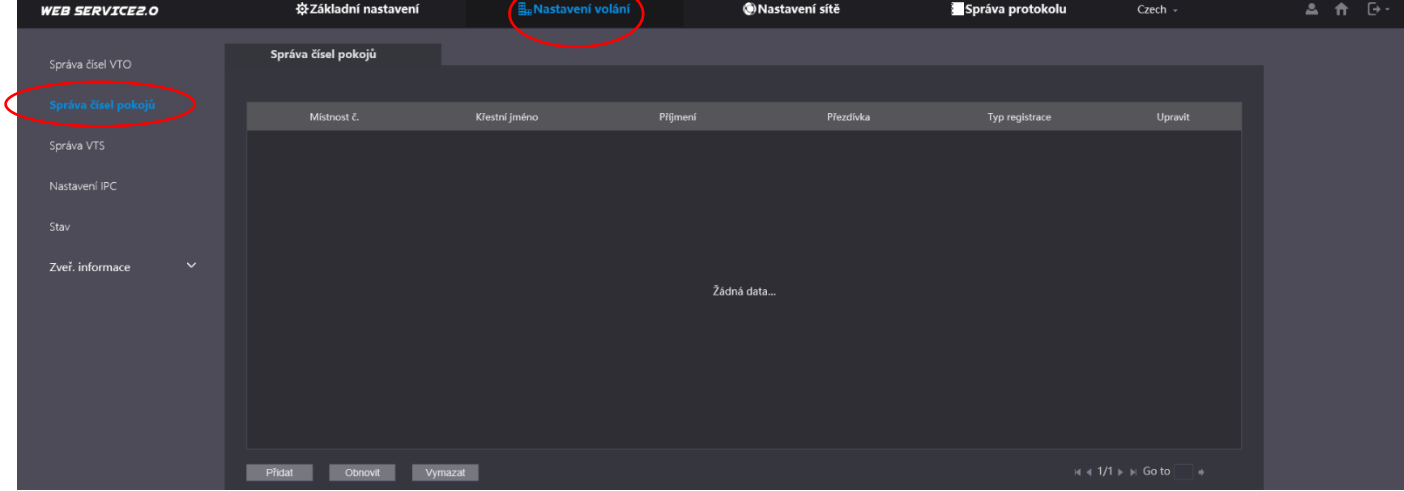

Nastavení volání -> Správa čísel pokojů

Zde můžete vyplnit informace o SIP klientovi.

Položky označené hvězdičkou jsou povinné.

**Povinné je vyplnit volací adresu monitoru a registrační heslo. Registrační heslo je v tomto případě 123456.** (Nezadávat Heslo SIP serveru, které je přihlašovací heslo do web managmentu dveřní stanice.)

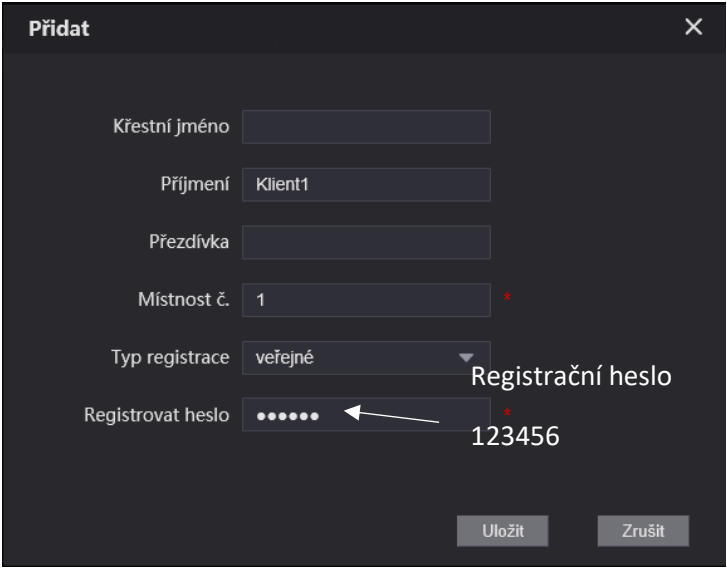

# <span id="page-14-0"></span>5.3 Nastavení monitoru VTH

Přejděte do instalačního nastavení. **Do instalačního nastavení se vstupuje tak, že se drží cca 7 vteřin ikona nastavení**. Do chvíle, než vyskočí okno, kde zadejte heslo, které jste si vytvořili při inicializaci monitoru. (Pro starší fw do V4.6)

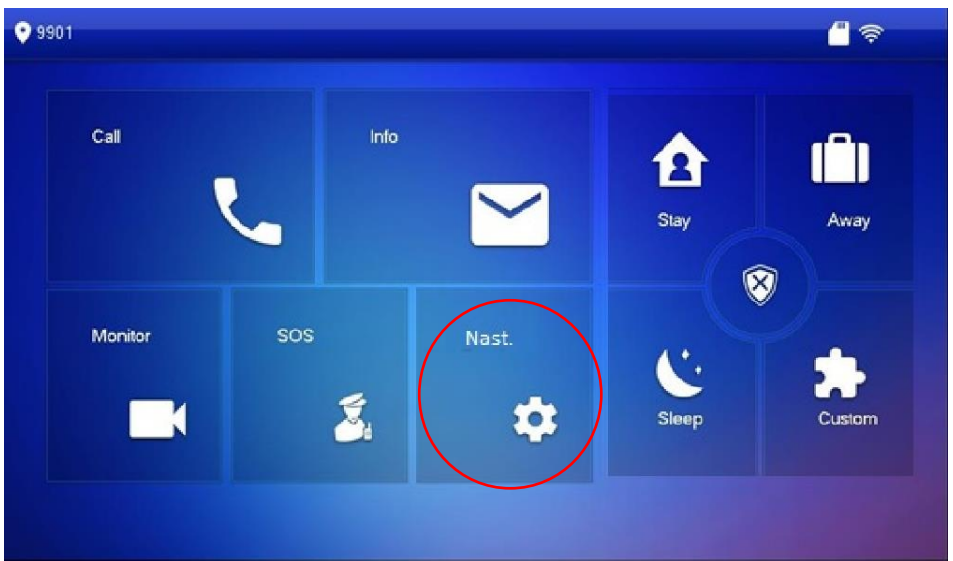

Od verze fw 4.6 se vstupuje do instalačního menu, přes ikonu nastavení. Není potřeba jí držet 7 vteřin. Stiskněte ikonu nastavení a vyberte možnost "Project settings".

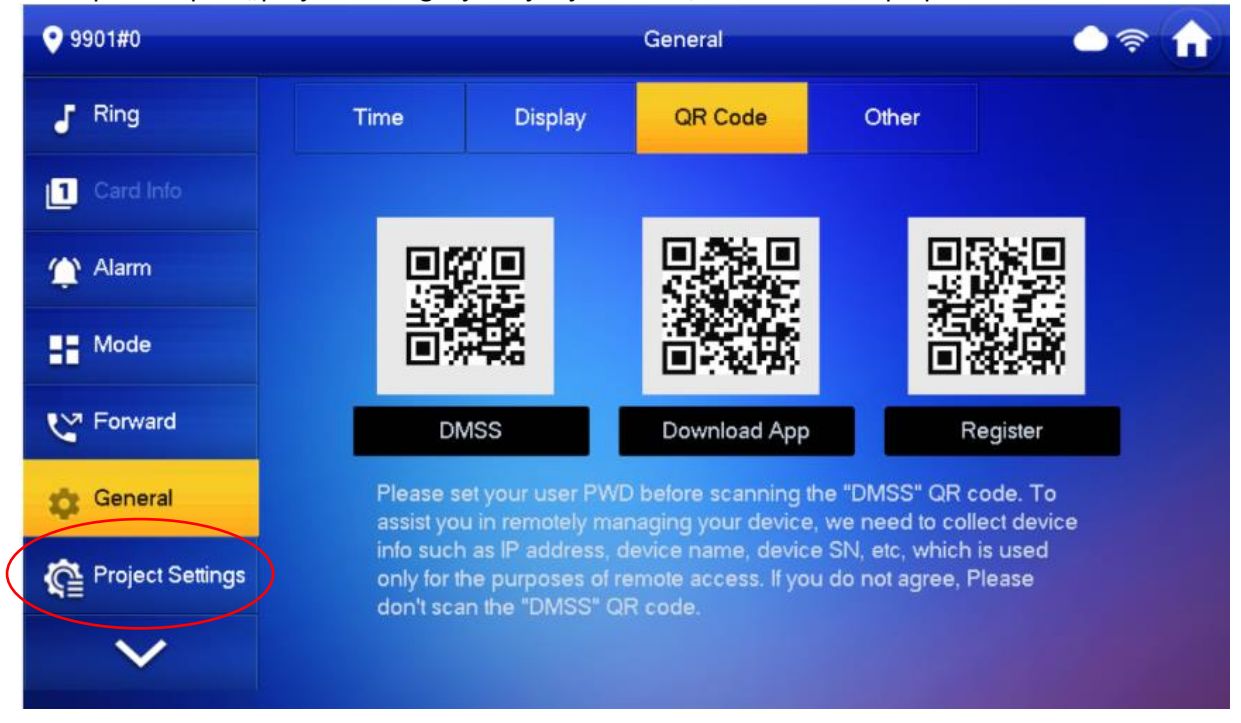

Heslo pro vstup do "project settings" je stejné jako heslo, které zadáváte při první incializaci monitoru.

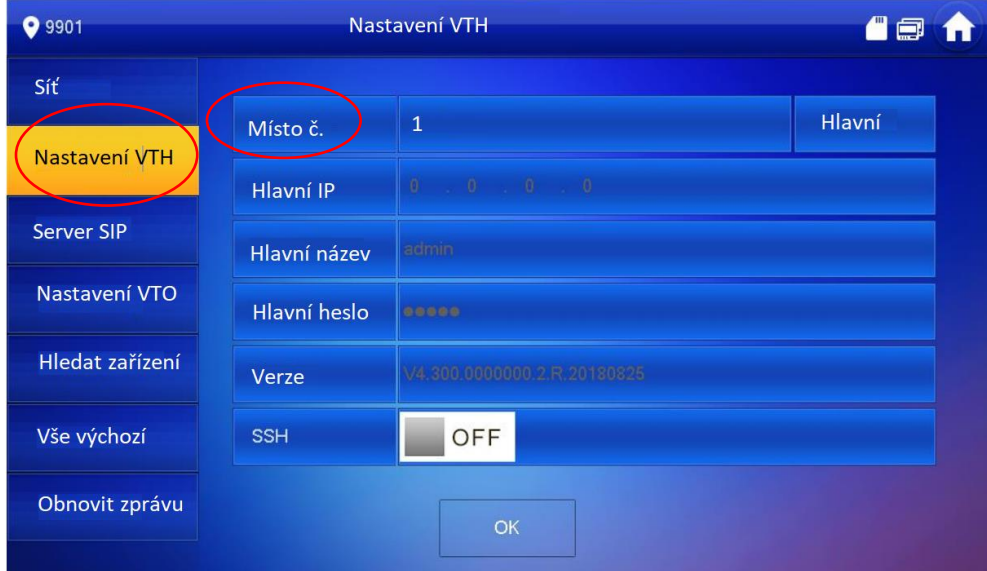

V instalačním nastavení zadejte volací číslo monitoru. Volací číslo = Místnost č.

V záložce Server SIP vyplňte informace o SIP serveru. V tomto případě dveřní stanice.

#### **Regis. heslo zadejte 123456.**

*Uživ. jméno* je přihlašovací jméno do web managmentu dveřní stanice.

*Přihl. heslo* zde zadejte heslo pro přihlášení do web managmentu dveřní stanice.

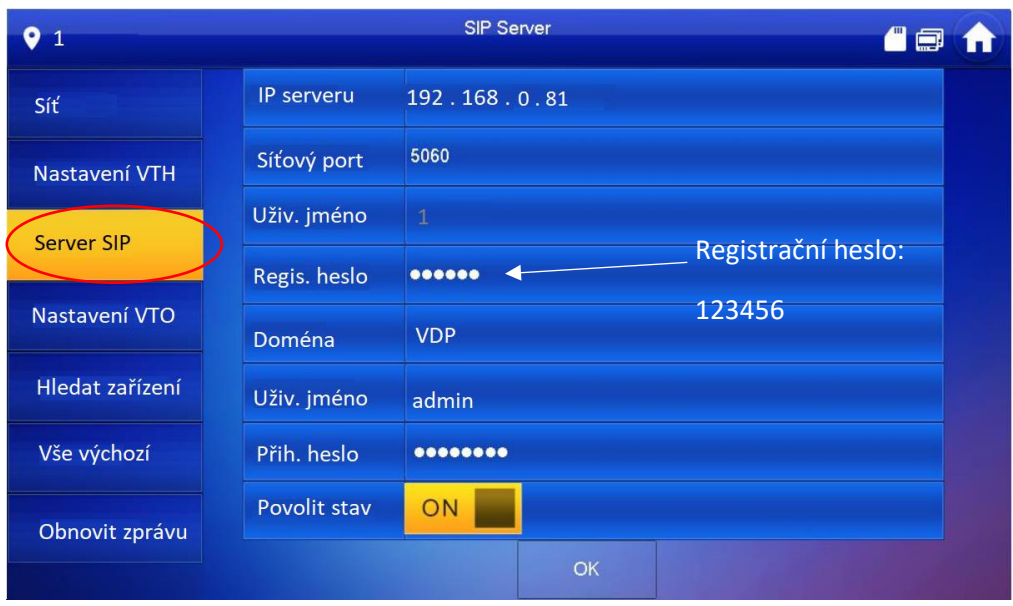

V záložce Nastavení VTO vyplňte údaje o dveřní stanici.

*Uživ. jméno* je přihlašovací jméno do web managmentu dveřní stanice.

*Heslo* zde zadejte heslo pro přihlášení do **web managmentu dveřní stanice.**

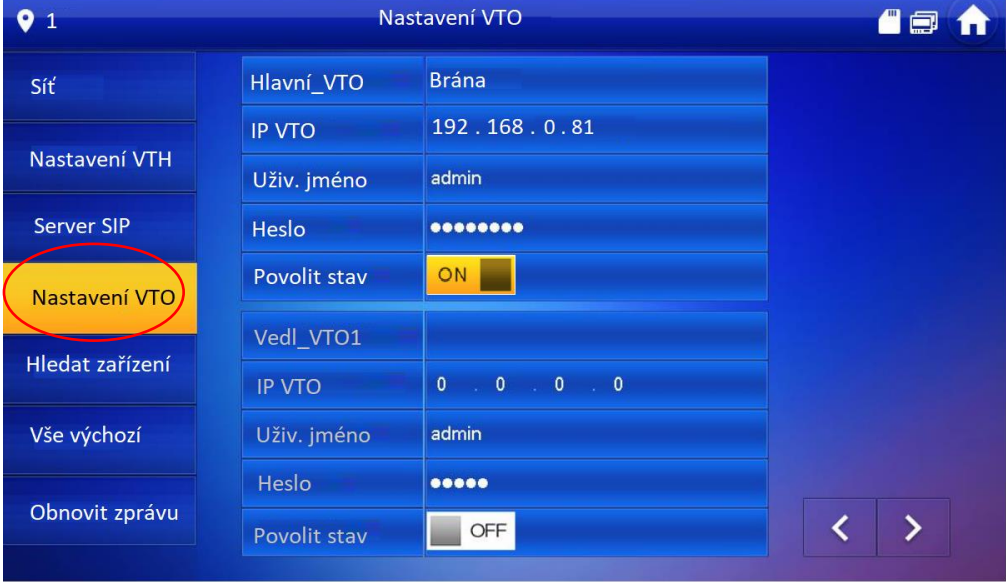

ON

Stav dejte do polohy off, vyčkejte dvě vteřiny a opět zapněte. Z pravého horního rohu zmizí ikona přeškrtnuté dveřní stanice.

Je-li dveřní stanice jednotlačítková zadejte volací adresu (číslo monitor) do kolonky Č. volání domu.

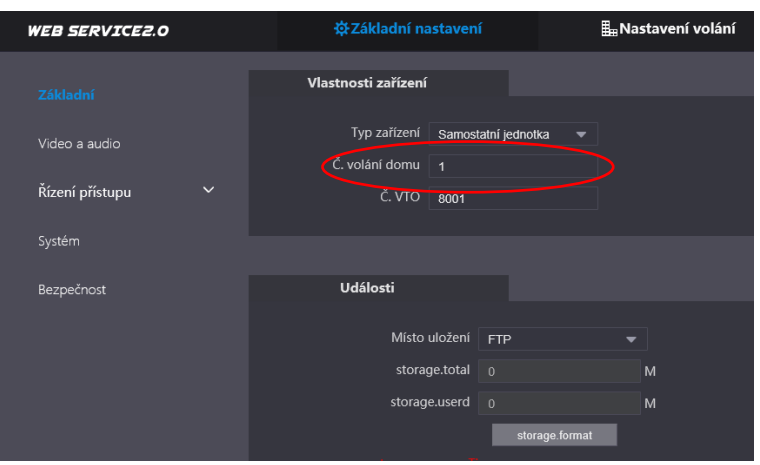

# <span id="page-17-0"></span>5.4 Nastavení monitoru přes config tool

V novější verzi config tool je možné nastavit monitor VTH. Není tedy nutné mít domluvený přístup do bytu. A od nové verze je možné kopírovat nastavení z jedno zařízení do všech ostatních.

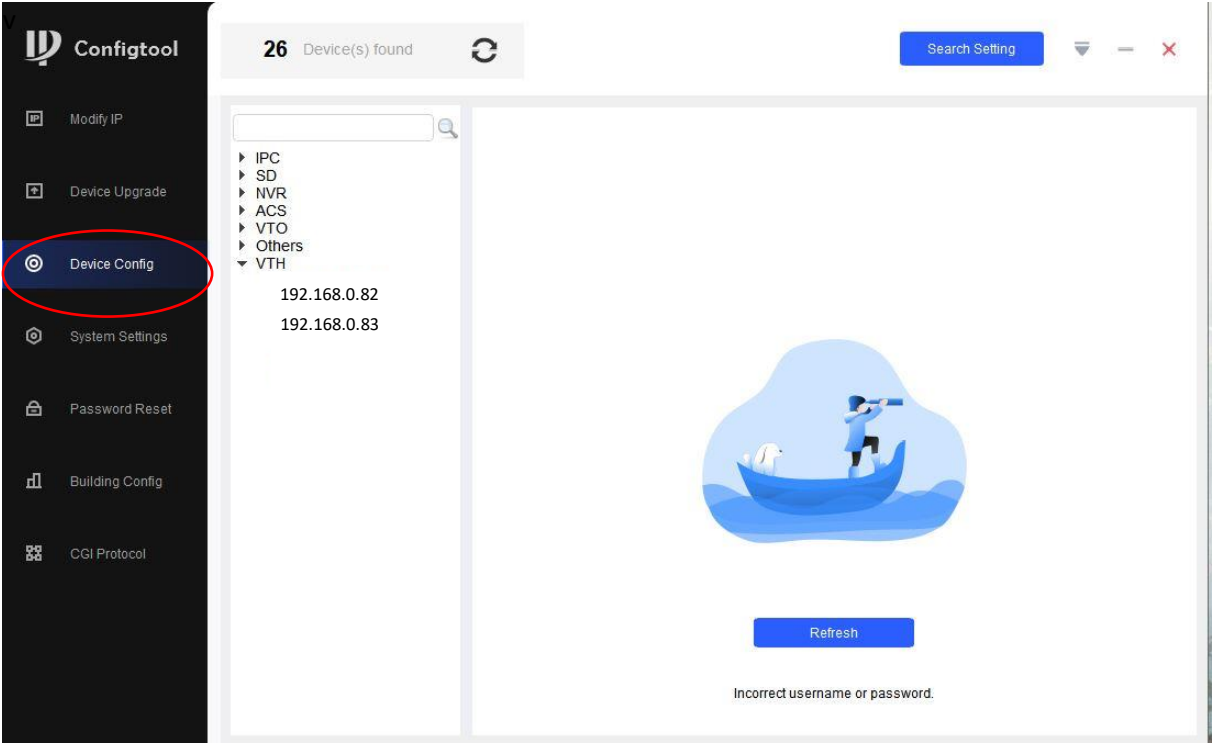

V záložce device config vyberte VTH, které chcete nastavit a do login info zadejte uživatelské jméno (admin) a heslo pro vstup do instalačního nastavení.

Po kliknutí na tlačítko login se vypíší aktuální informace nastavené ve VTH.

Po přihlášení je možné nastavit volací číslo monitoru, hlavní nebo podřízený monitor, definovat SIP server a definovat dveřní stanici pro náhled. Nově za pomocí tlačítka "apply to", lze kopírovat informace do vícero zařízení. Pouze volací číslo se musí nastavit u každého zvlášť.

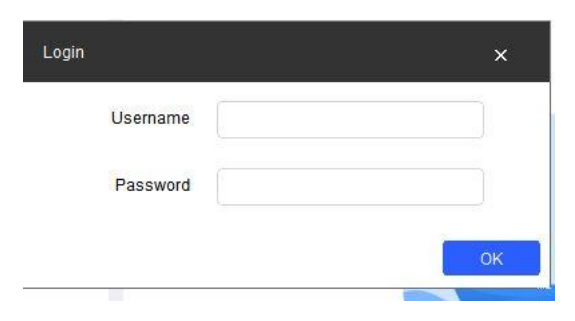

Vyplňte registrační údaje podle skutečnosti a zaškrtněte "Initiale mode" a klikněte na tlačítko OK.

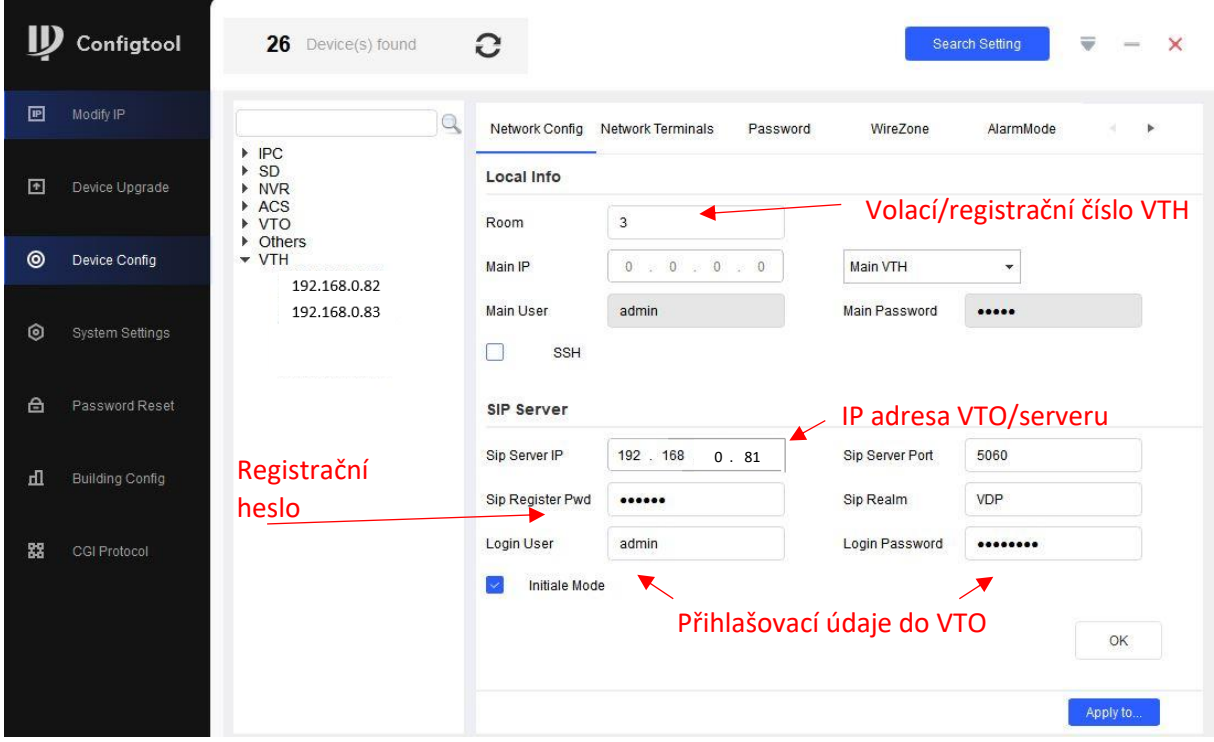

V záložce network terminals je potřeba ještě jednou definovat dveřní stanici kvůli manuálním náhledu na VTO. Opět je možné nastavení rozeslat do všech zařízení kliknutím na tlačítko apply to.

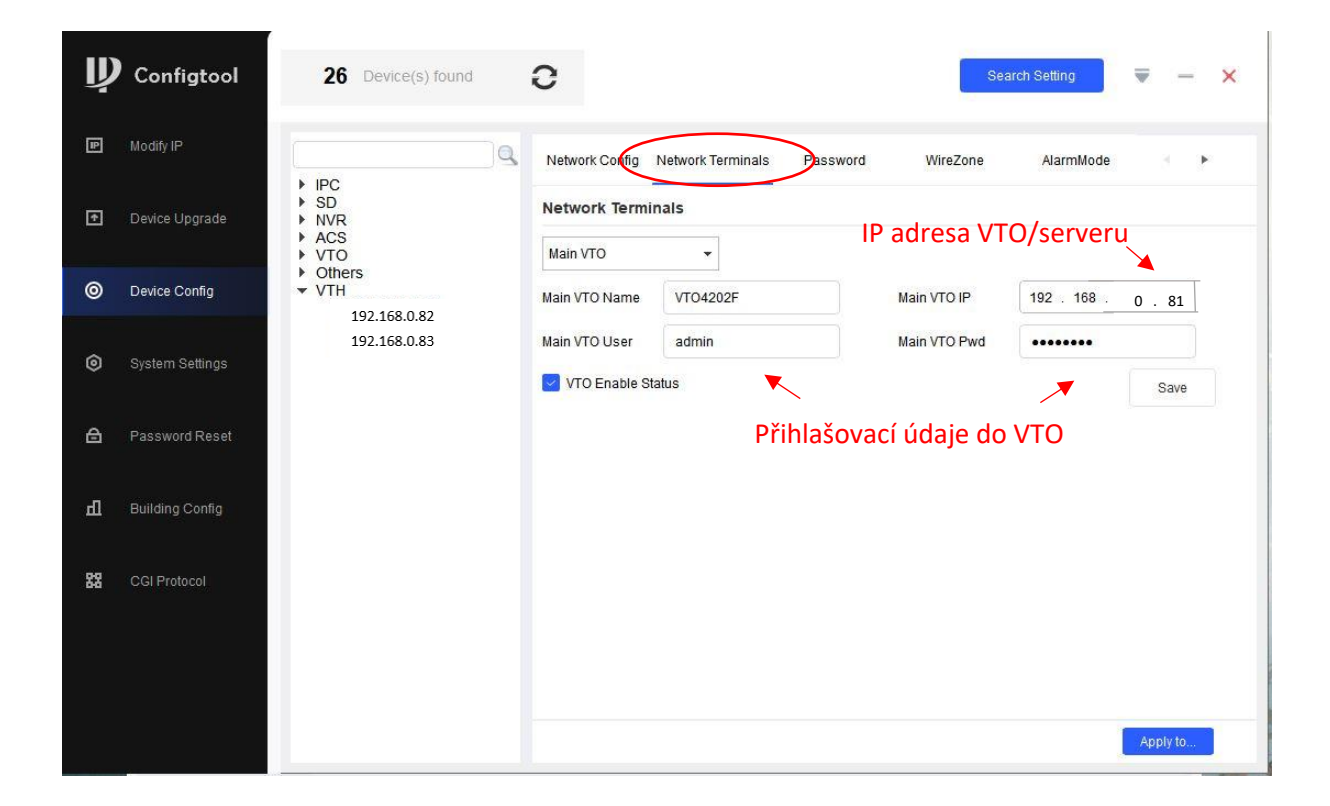

Kliknutím na tlačítko apply to můžeme vybrat zařízení do, kterých se má nastavení zkopírovat. Nakonec vše uložte tlačítkem Config.

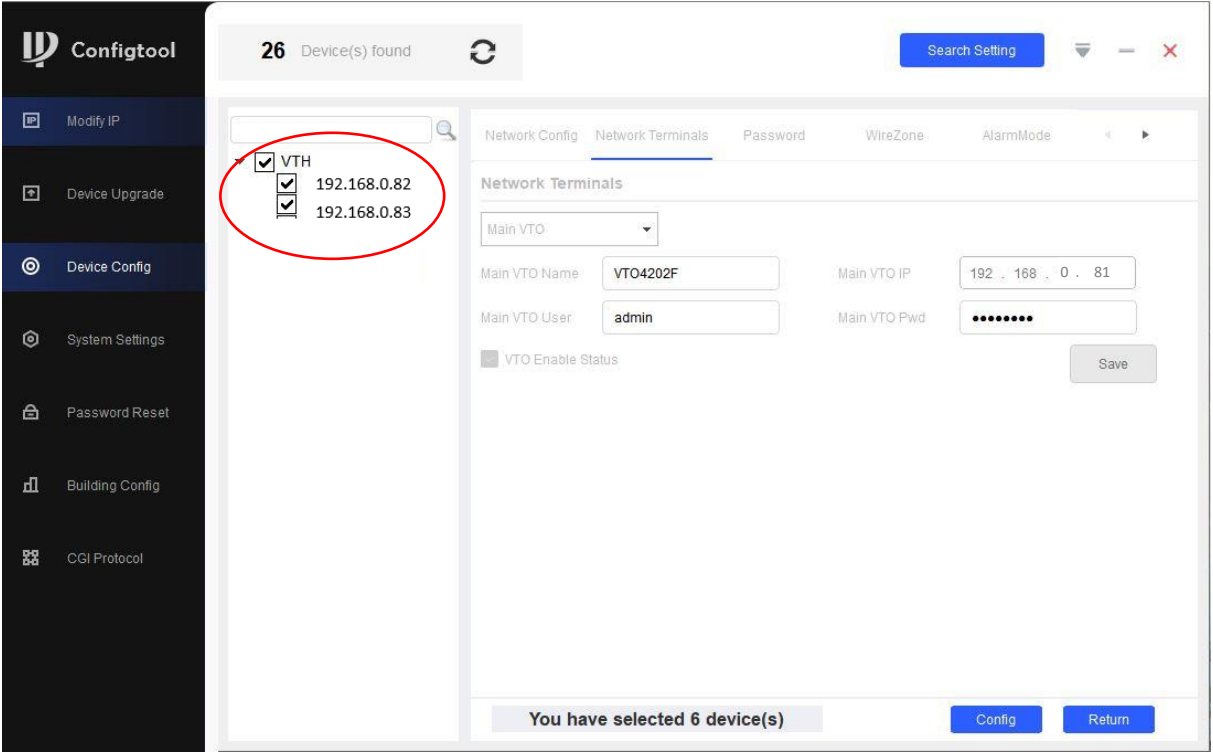

V tuto chvíli se nejspíše nic nestane, proto odškrtněte Initilaze mode u položky Sip server a znovu stiskněte tlačítko OK. Počkejte 5 vteřin a položku znovu zaškrtněte a uložte tlačítkem OK. Jedná se o takovou menší aktualizaci stejně jako, když se monitor nastavuje přes OSD menu. Po této aktualizaci na monitoru zmizí ikona přeškrtnuté dveřní stanice. To znamená, že je spárovaná se servrem. Případně je možné přes config tool všechna zařízení restartovat a počkat cca 7 min. Po naběhnutí všech zařízení by se měly monitory automaticky registrovat na server.

# <span id="page-21-0"></span>5.5 Modulární systém

Přepněte režim stanice ze samostatné jednotky na bytovou jednotku v nabídce typ zařízení.

Samostatná jednotka je dveřník s jedním tlačítkem.

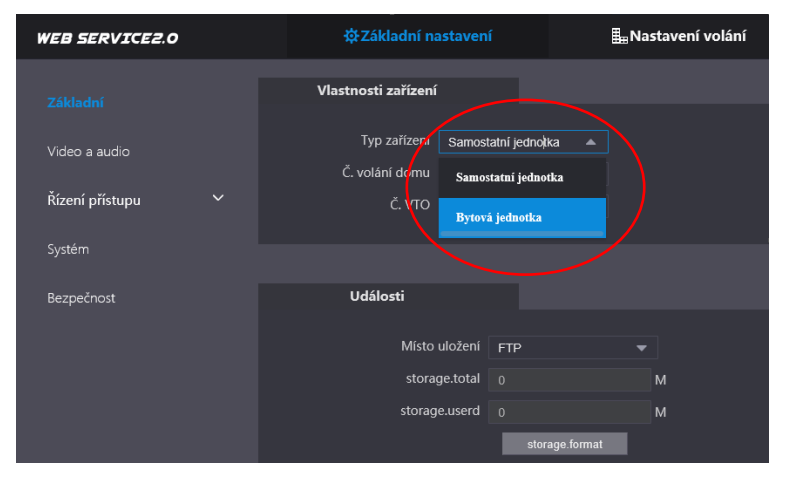

Ve spodní části základního nastavení si můžete upravit rozvržení modulu.

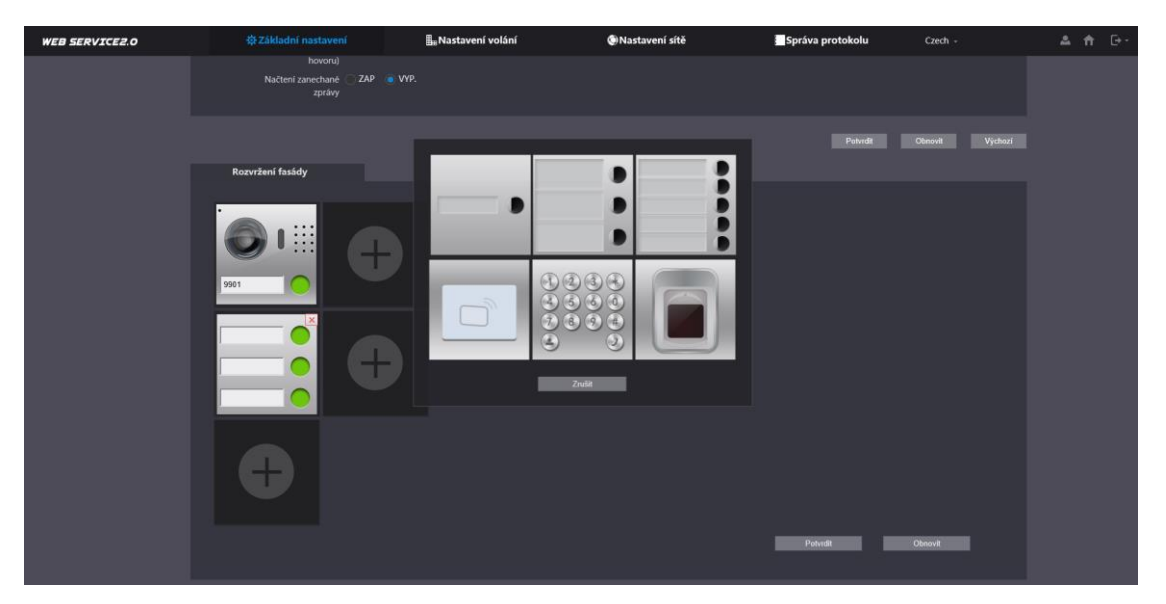

Kliknutím do pole pro "jmenovku" zobrazíte seznam uživatelu a můžete je přiřazovat tlačítkům.

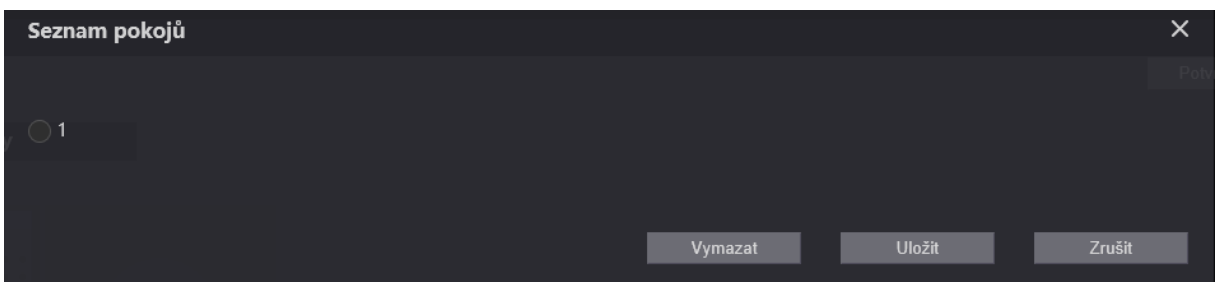

Pozn.: Upravit rozvržení modulu je potřeba udělat v hlavní stanici i vedlejší.

# <span id="page-22-0"></span>5.6 Podřízené monitory

V systému je možné mít více monitoru pod jedním tlačítkem. Pak je potřeba mít jeden hlavní monitor a ostatní podřízené.

Hlavní monitor má volací adresu 1#0. Vedlejší monitor bude mít adresu 1#1, 1#2 atd…

U firmwaru SIP 2.0 se přidávají podřízené monitory stejně jako hlavní monitory ve web managmentu dveřní stanice.

Skupinový hovor musí být povolený

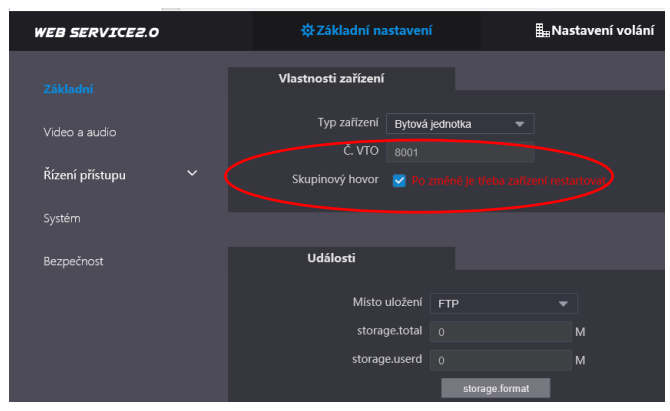

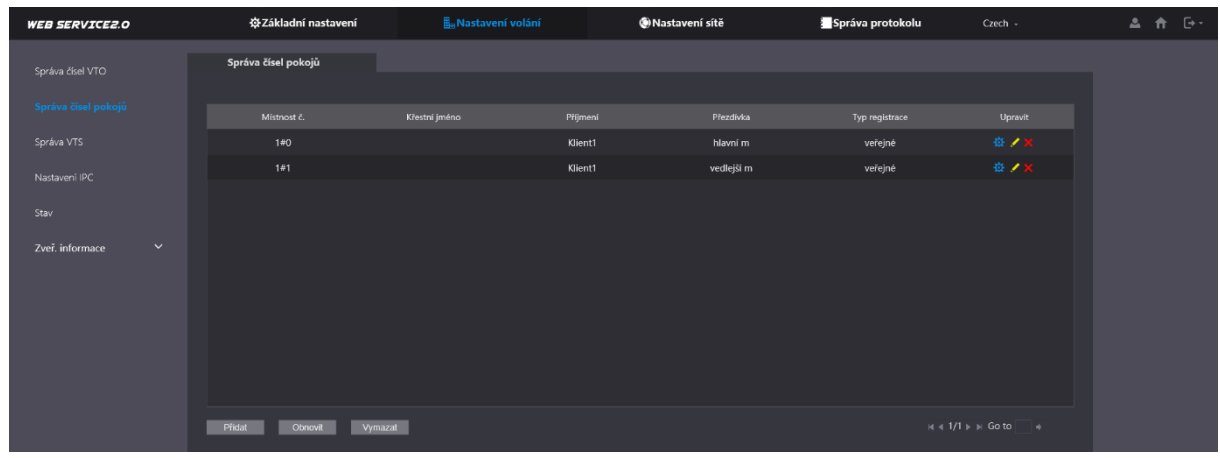

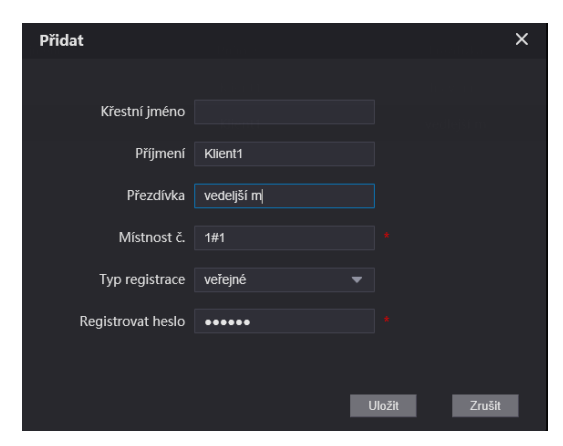

V nastavení vth přepněte monitor na podružný a zadejte volací adresu, IP adresu hlavního monitoru, jméno a heslo pro přihlášení do instalačního nastavení monitoru.

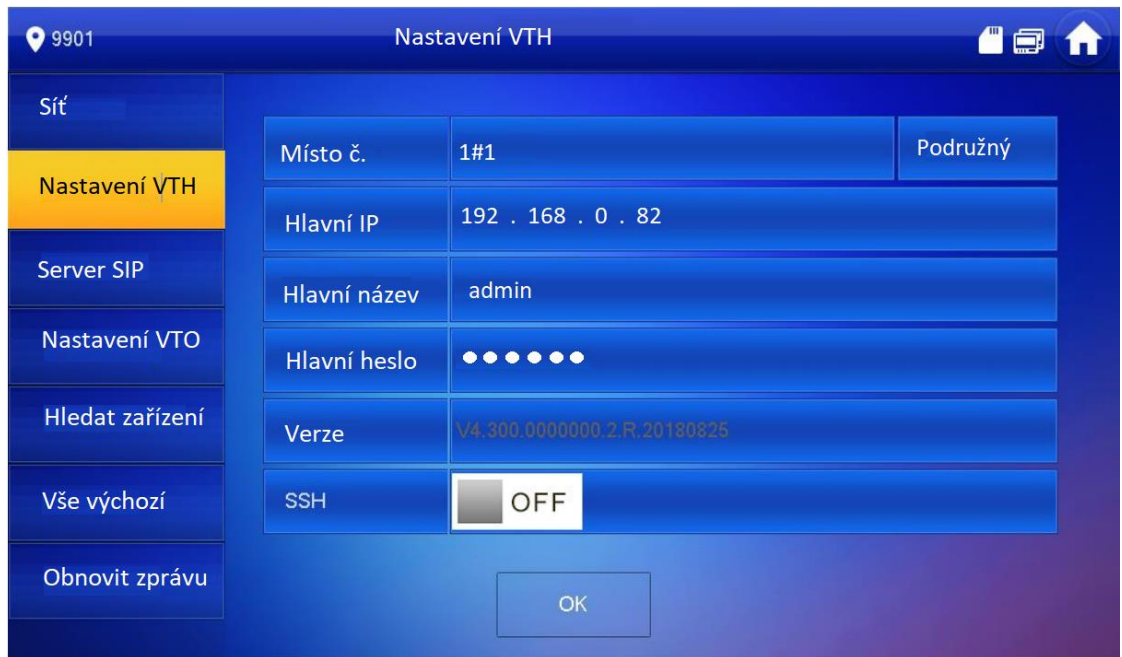

Pozn.: Když je monitor přepnutý na podružný, nelze editovat SIP server a nastavení VTO. Monitor automaticky píše, že podružný je stejný jako hlavní. Pokud by se podružný monitor automaticky nespároval s dveřní stanicí přepněte ho zpět na hlavní a vyplňte informace v záložce Server SIP a nastavení VTO.

### <span id="page-23-0"></span>5.7 Podřízené dveřní stanice

V systému může být i více dveřních stanic. Připojují se jako klienti na hlavní dveřní stanici, která je serverem.

Dveřní stanice, která je klientem přebírá informace o uživatelích ze serveru. Není tedy potřeba přidávat uživatele v každé dveřní stanici.

Nastavení volání > správa čísel VTO

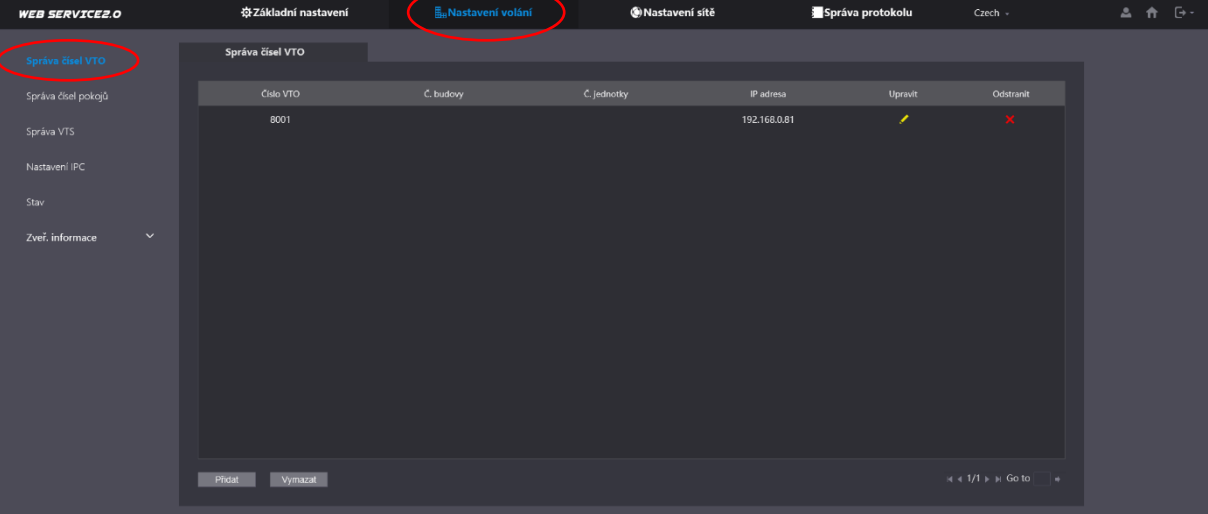

V serveru vytvořte klientskou dveřní stanici

#### Č. nahr – ID dveřní stanice

#### **Registrovat heslo – zde zadejte registrační heslo na server 123456**

IP adresa – IP adresa serveru

Uživ jméno – přihlašovací jméno do web managmentu serveru

Heslo – přihlašovací heslo do web managmentu serveru

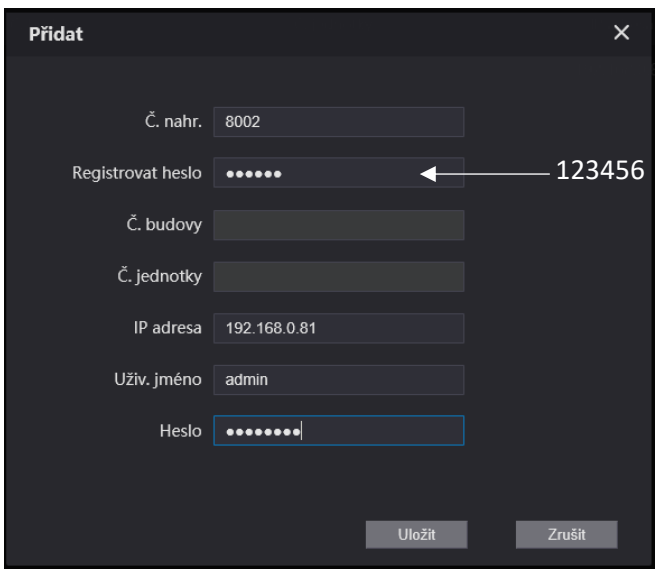

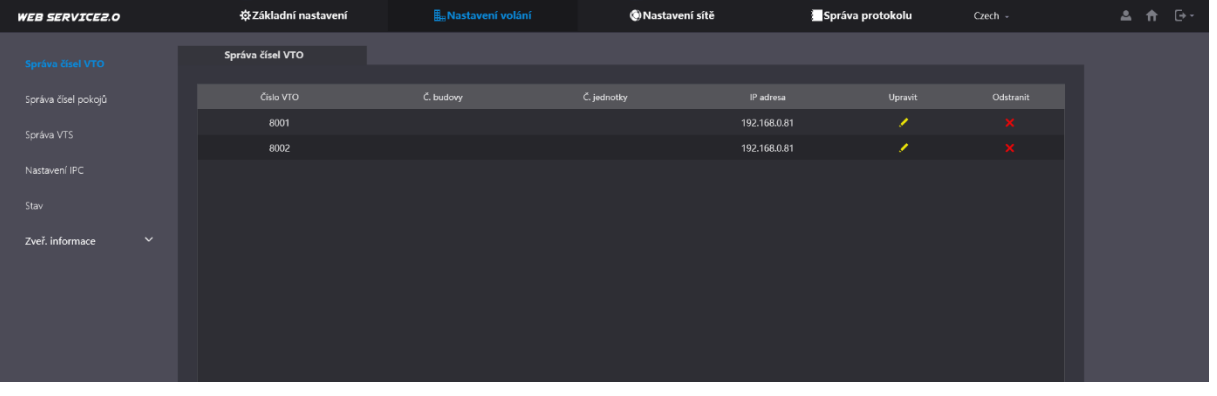

#### **Nastavení vedlejší dveřní stanice**

Základní nastavení -> Základní

V základním nastavení zadejte ID dveřní stanice. Slouží jako registrační jméno na server.

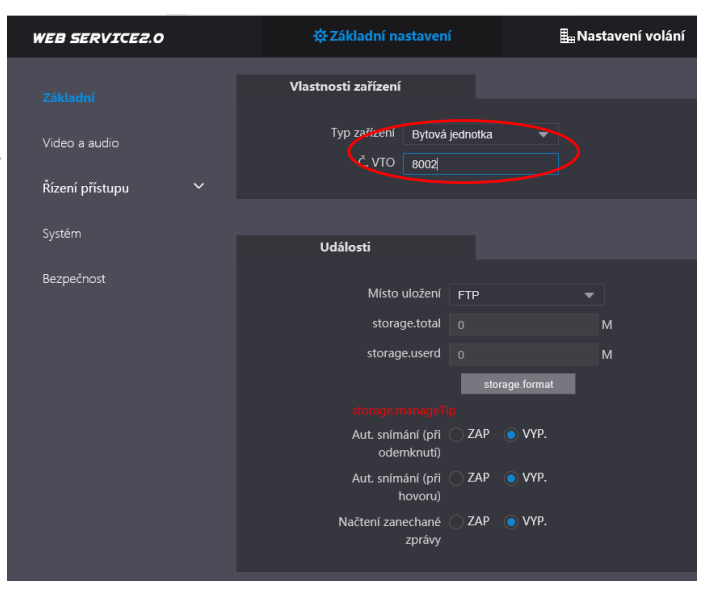

Ve web managmentu podřízené dveřní stanice vyplňte registrační údaje. Informace jsou stejné jako, při vytváření serveru ([viz kapitola 5](#page-13-0)). Pouze check box Server SIP není zaškrtnutý.

Nakonec dveřní stanici restartujte.

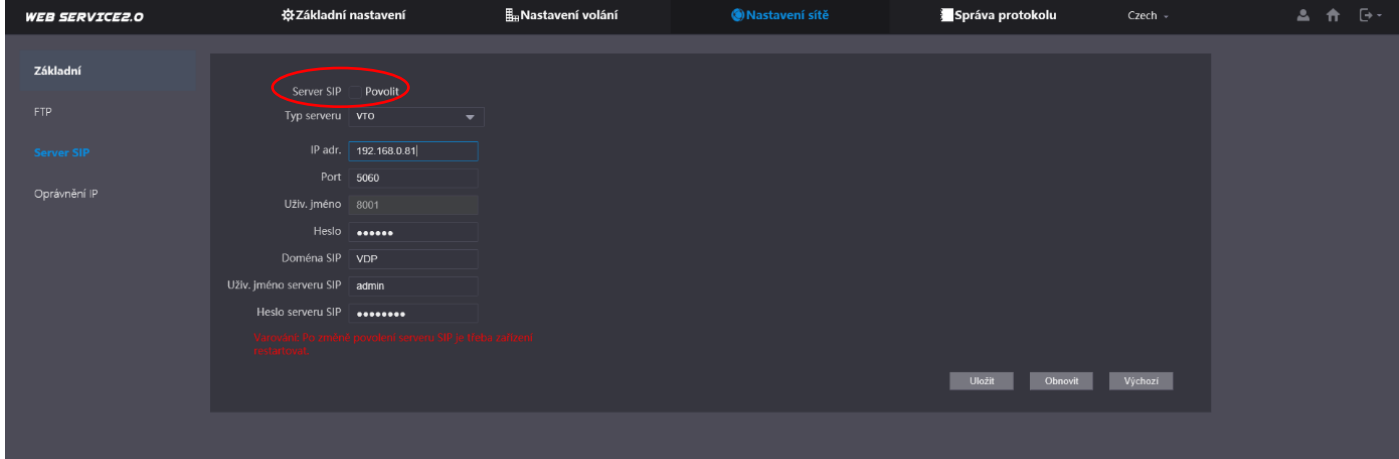

### <span id="page-25-0"></span>5.8 Status

#### Nastavení volání -> Stav

V záložce stav můžete zkontrolovat, zda jsou všechny zařízení online.

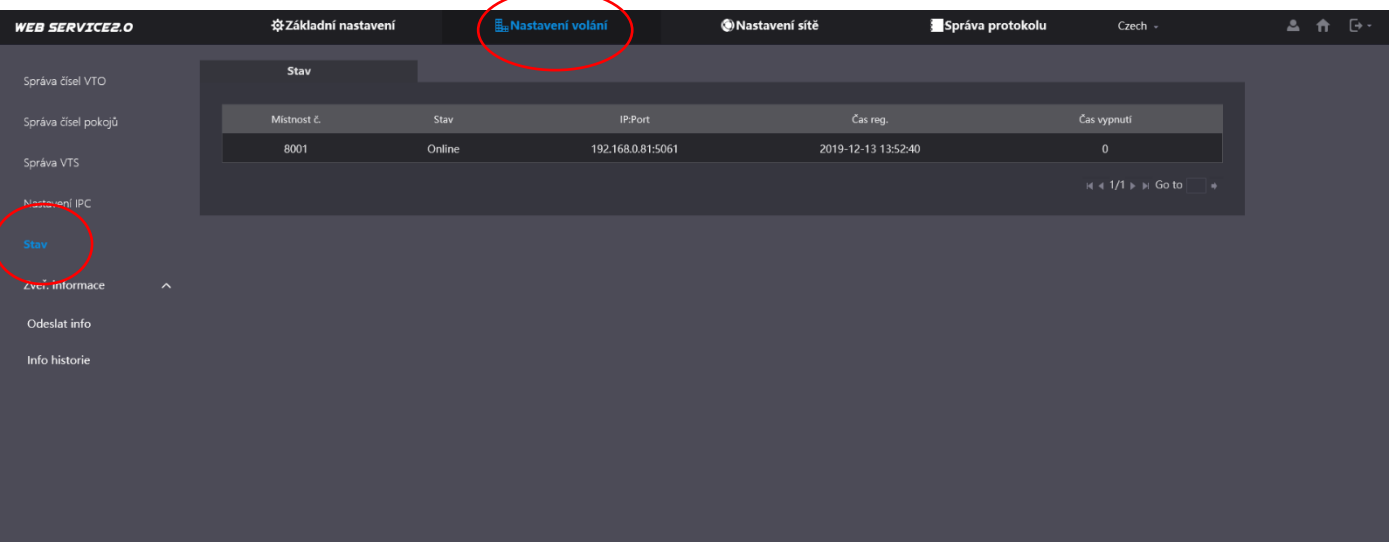

# <span id="page-26-0"></span>5.9 Registrace ústředny třetí strany (Asterisk)

Nastavte dveřní stanici stejný síťový rozsah jako má ústředna.

#### Nastavení sítě > Základní

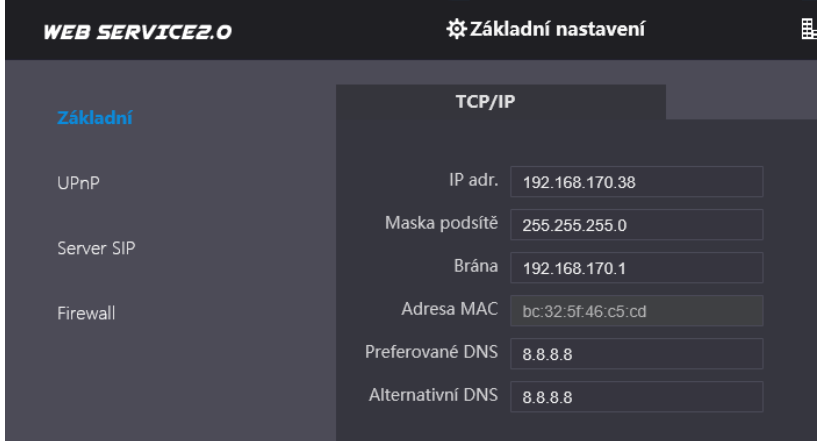

V záložce server SIP nadefinujte ústřednu

- 1. Odškrtněte server SIP povolit.
- 2. Vyberte typ serveru "Třetí strana"
- 3. Zadejte IP adresu ústředny
- 4. SIP port nastavte na 5060 RTP rozsah nastavte10000-20000

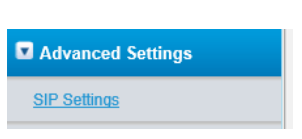

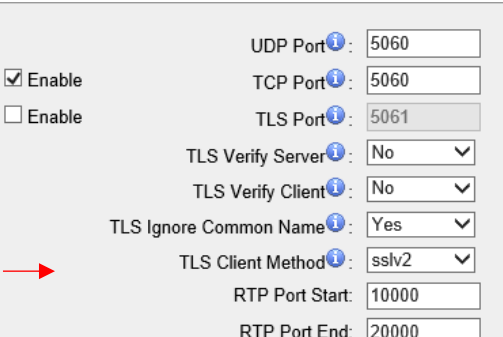

- 5. Zadejte registrační heslo, které je nastavené v ústředně pro registraci klienta
- 6. Doménu SIP, Uživatelské jméno a heslo SIP serveru nechte prázdnou.

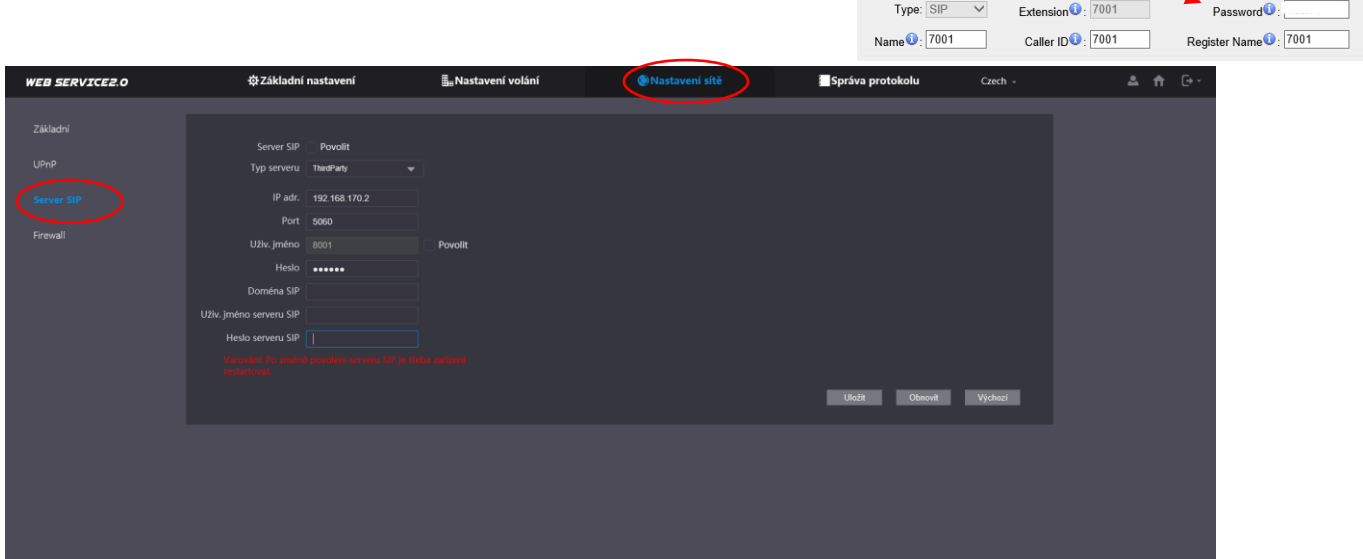

Dejte uložit a restart dveřní stanice.

Po restartu dveřní stanice zadejte registrační jméno.

Základní nastavení > Základní > Č.VTO

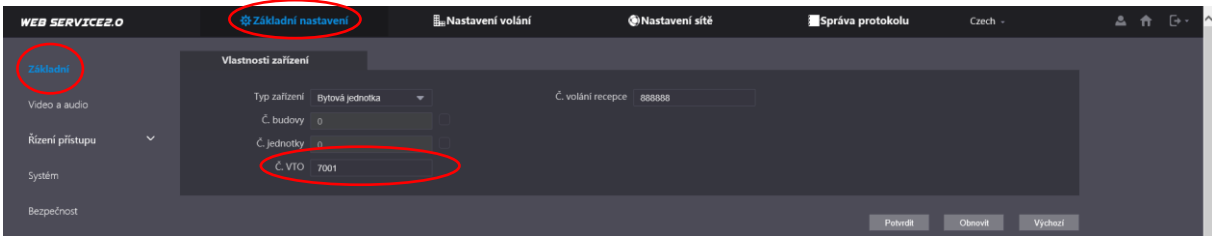

Ve dveřní stanici vytvořte virtuální účet s číslem telefonů kam má dveřní stanice volat.

**WEB SERVICE2.0** 登Základní nastavení **O** Nastavení sítě Správa protokol .<br>Snráva VTS Žádná data. Přidat Donovit Vymazat Clear FingerPrint Přidat

**Číslo místnost** = telefoní linka, která má vyzvánět a je registrována V ústředně. **Registrační heslo** = Heslo, kterým tato konkrétní linka je

Nakonec v rozvržení modulů nastavte kam má tlačítko volat. V tomto případě linka 40.

Nezapomeňte všechna nastavení potvrdit

přihlášena do ústředny

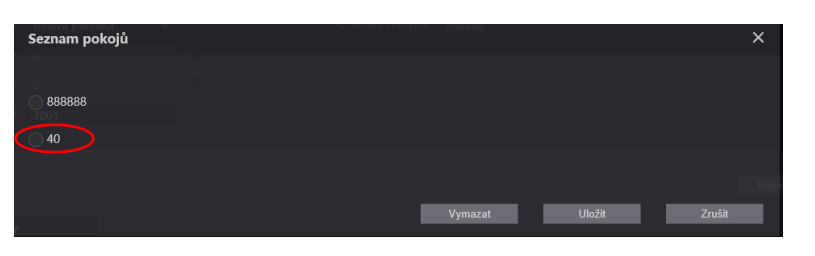

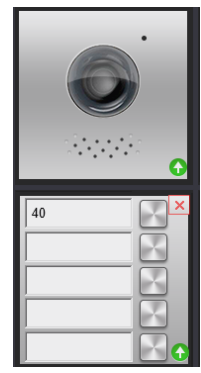

 $te40$ 

nick4

**Uložit** 

Zrušit

at hesio

 $\overline{\mathbf{x}}$ 

Nastavení volání > Správa čísel pokojů

Pokud je dveřní stanice jednotlačítková, stačí číslo linky vyplnit do

**L** Nastavení volár pole "číslo volání domu". Vlastnosti zařízení Typ zařízení Samostatní jednotka V ústředně definujeme klienta v záložce Extension Č. volání domu 9901 e volutions právnou funkčnost je důležité správně definovat registrační المقررة a pro správnou funkčnost je důležité správně definovat registrační المقررة a přihlašovací jméno. Přihlašovací jméno = Č.VTO V tomto případě je číslo 7001. Viz: ☆ Základní nastavení **L**<sub>B</sub>Nast Vlastnosti zařízení Typ zařízení Bytová jednotka Č. budovy 0 Č. jednotky 0 C.VTO 7001

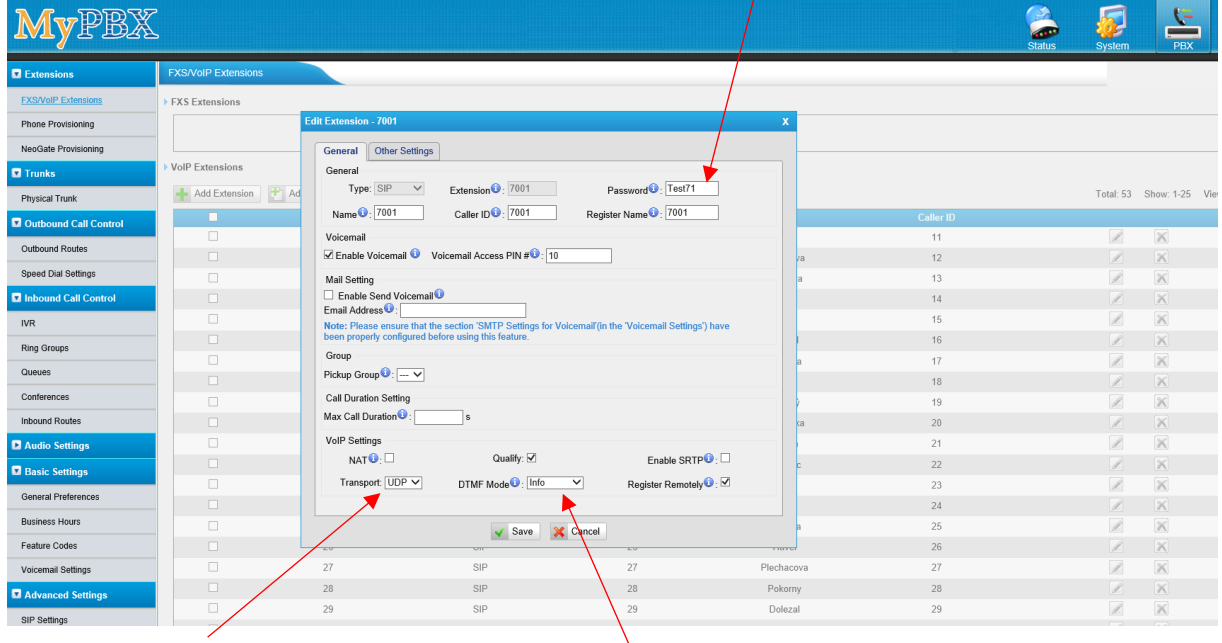

Přenos vyberte UDP a DTMF volbu nastavte na Sip info.

Pozn.: DTMF volba otevírá zámek. Heslo je potřeba zadat ve formátu 123#.

➢ V ústředně použijte kodek G.711 **µ-law** nebo **a-law** (dle verze firmwaru VTO).

# <span id="page-29-0"></span>5.10 Registrace ústředny třetí strany (Planet)

#### Ústředna IPX-2100

#### <https://www.asm.cz/cs/180551-planet-ipx-2100>

Postup nastavení dveřní stanice je totožný jako v kapitole 5.9.

Po nastavení dveřní stanice je potřeba definovat klienty přímo v ústředně.

Telefonie > Pobočky > IP pobočky

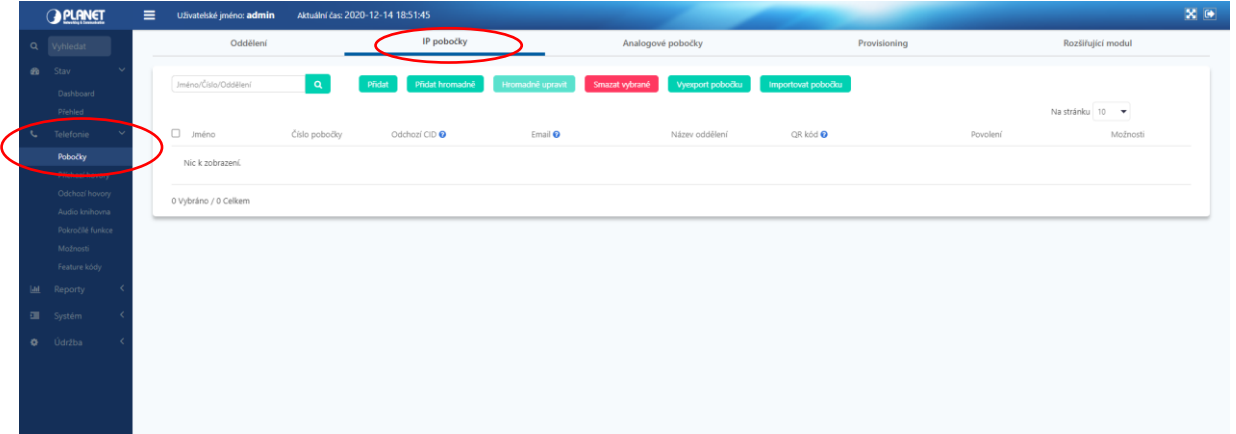

Klikněte na tlačítko přidat.

1. Zadejte číslo pobočky. (Číslo pobočky = VTO.č) Pozn.: Defaultně je rozsah čísel nastavený na 1-600 V záložce Telefonie > Možnosti můžete tento rozsah změnit. Číselný rozsah poboček <sup>O</sup>

Rozsah poboček uživatele (6000

2. Zadejte heslo pod kterým se bude VTO stanice registrovat do ústředny.

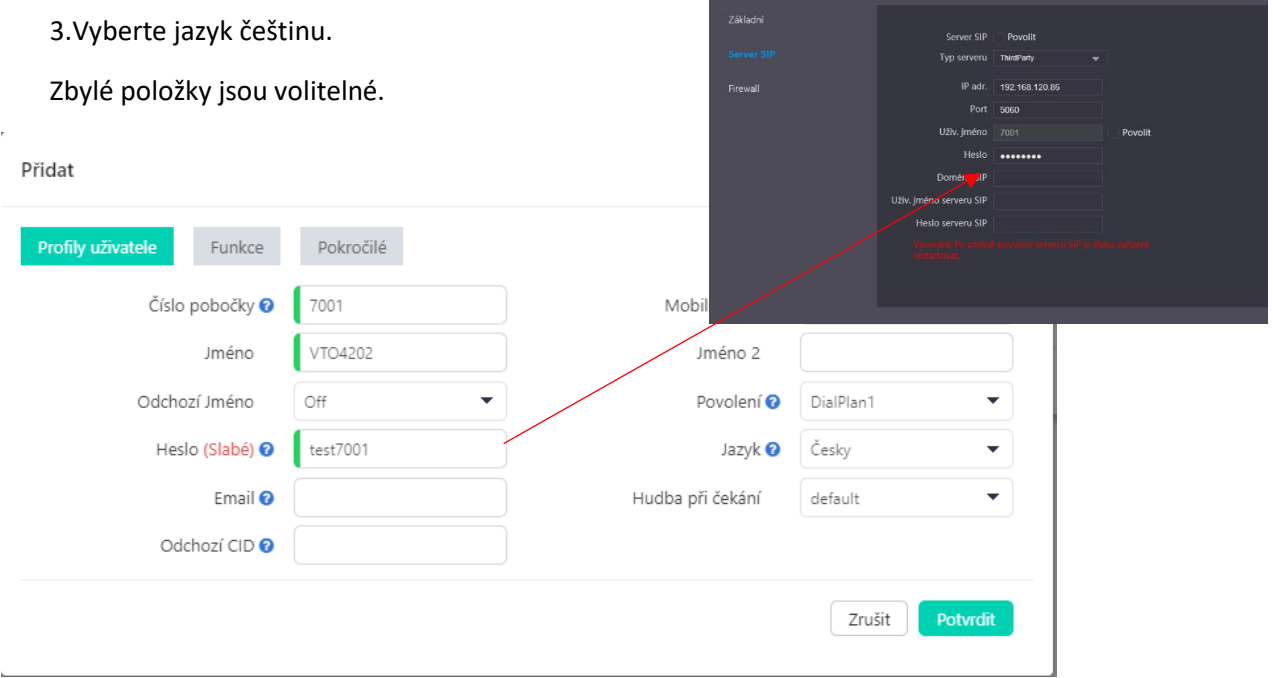

 $- 7100$ 

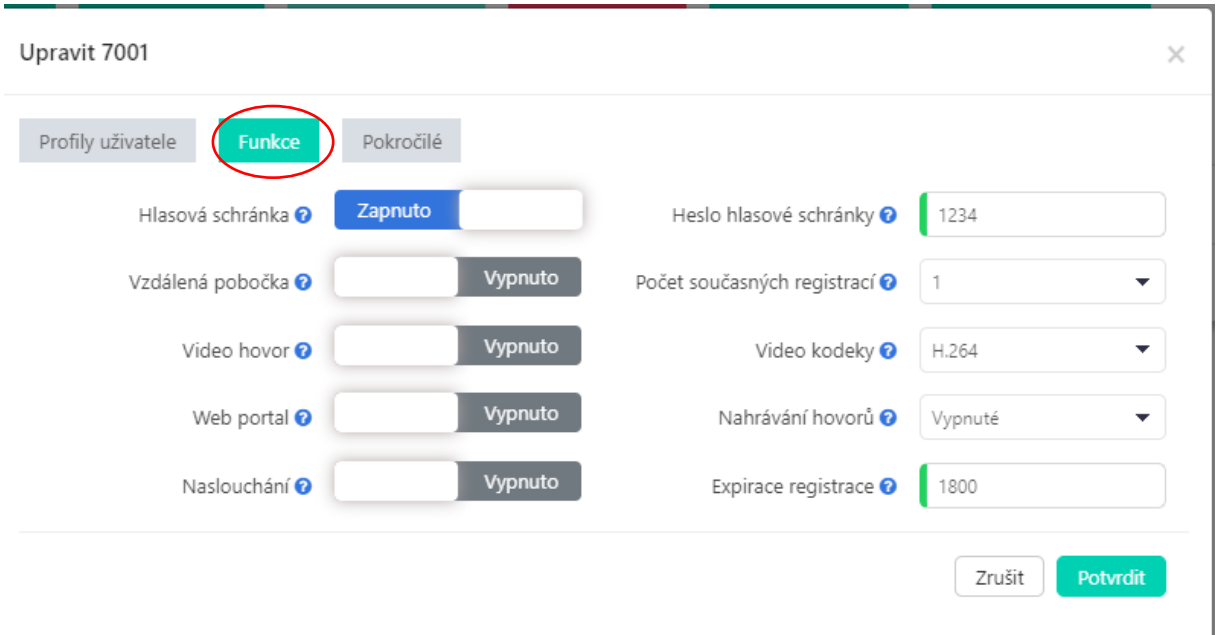

V záložce Funkce si můžete definovat další parametry klienta

V poslední záložce "pokročilé" je důležité přepnou DTMF volbu na SIP info, kvůli odemykání zámku. Kód se poté zadává ve dveřní stanici (řízení přístupu).

Transport protokol vyberte UDP a audio kodek G.711 **µ-law** nebo **a-law** (dle verze firmwaru VTO).

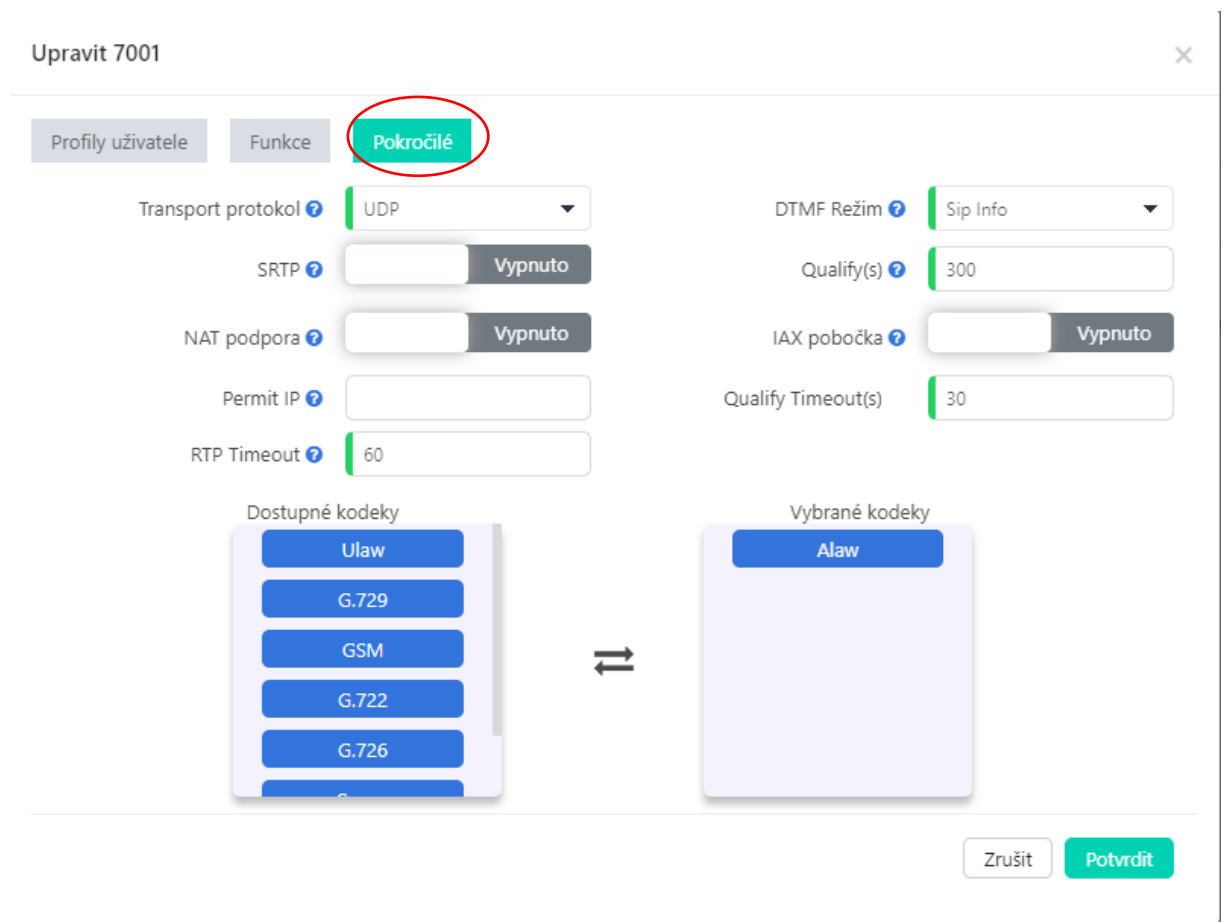

Pokud je vše nastavené správně tak v přehledu zařízeních uvidíte všechny klienty online

Stav > Přehled

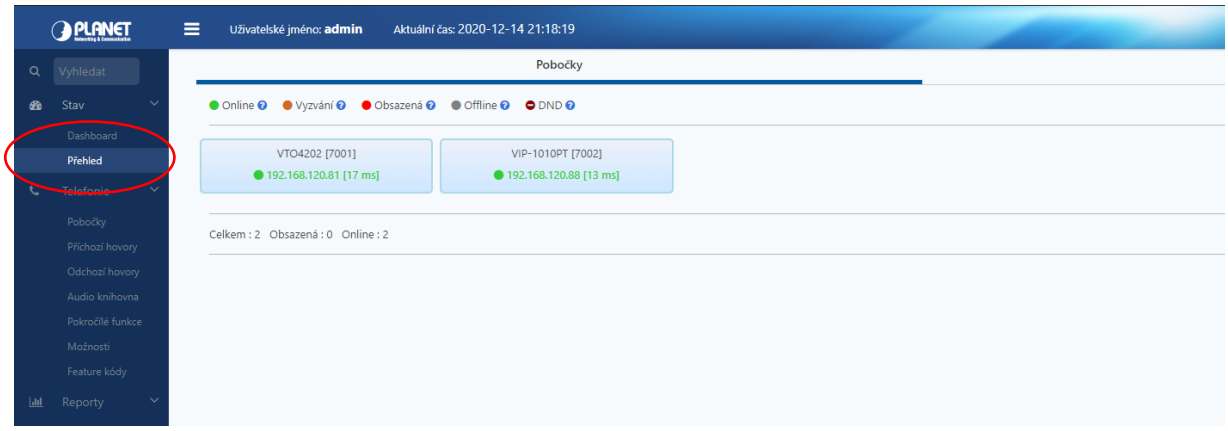

# <span id="page-31-0"></span>5.11 Registrace SIP VoIP telefonu (např. Planet ICF-1900)

Pokud registrujete dveřní stanici VTO do ústředny, tak můžete do ní registrovat i běžné VoIP telefony. Případně můžete SIP VoIP telefon registrovat přímo do SIP serveru ve VTO. Poté z VTO již můžete volat přímo na tento SIP VoIP telefon.

#### **Vzorové nastavení telefonu Planet ICF-1900:**

V Planet telefonu ICF-1900 vyberte záložku "Line". Vyberte VTO@SIP1. Je třeba vyplnit v Register Settings. Uživatelské jméno "Username" je číslo Planet telefonu. Musí odpovídat Tlačítku ve VTO. Pokud používáte vlastní ústřednu jako SIP server, tak je třeba vytvořit uživatele s tímto číslem telefonu ve vlastní ústředně. Zobrazované jméno "Display name" je název telefonu. "Realm" je IP adresa SIP serveru. Může to být SIP VTO nebo SIP vaší ústředny.

V části SIP Server 1 vyplníte v části adresy SIP serveru "Server Address" IP adresu SIP serveru VTO nebo vlastní ústředny. Port serveru "Server Port" je výchozí 5060. Komunikační protokol "Transport Protocol" vyplníte UDP. Ostatní hodnoty zkontrolujte dle přiloženého obrázku.

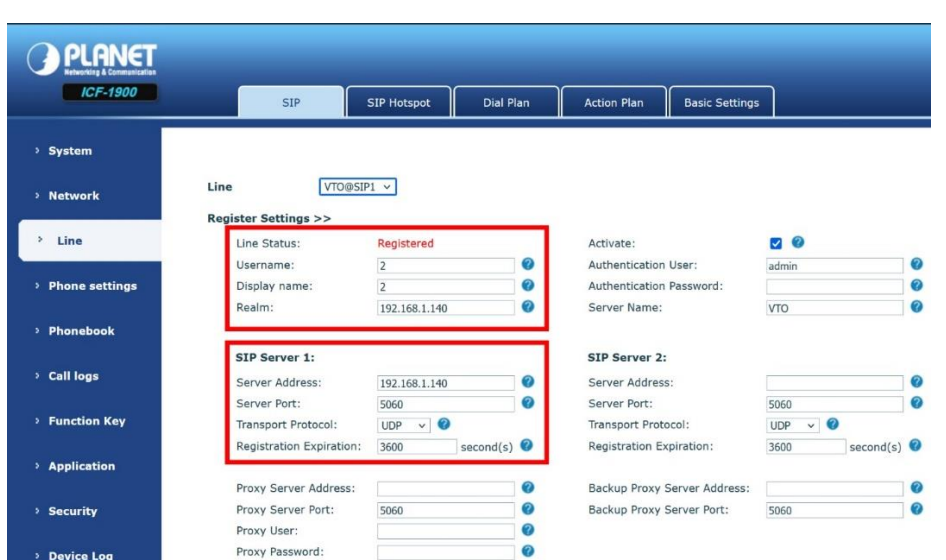

Nastavení uložte tlačítkem "Apply". Pokud vše vyplníte správně, tak se zobrazí v "Line Status" červeně Registered.

V části Basic registration vyberte **DTMF type SIP\_INFO**. Je to důležité, aby šel otevírat zámek pomocí tónových voleb. Pokud by se objevil problém, kdy ústředna nečekaně bude ukončovat hovory, tak přepněte **DTMF Type na DTMF RFC4733**.

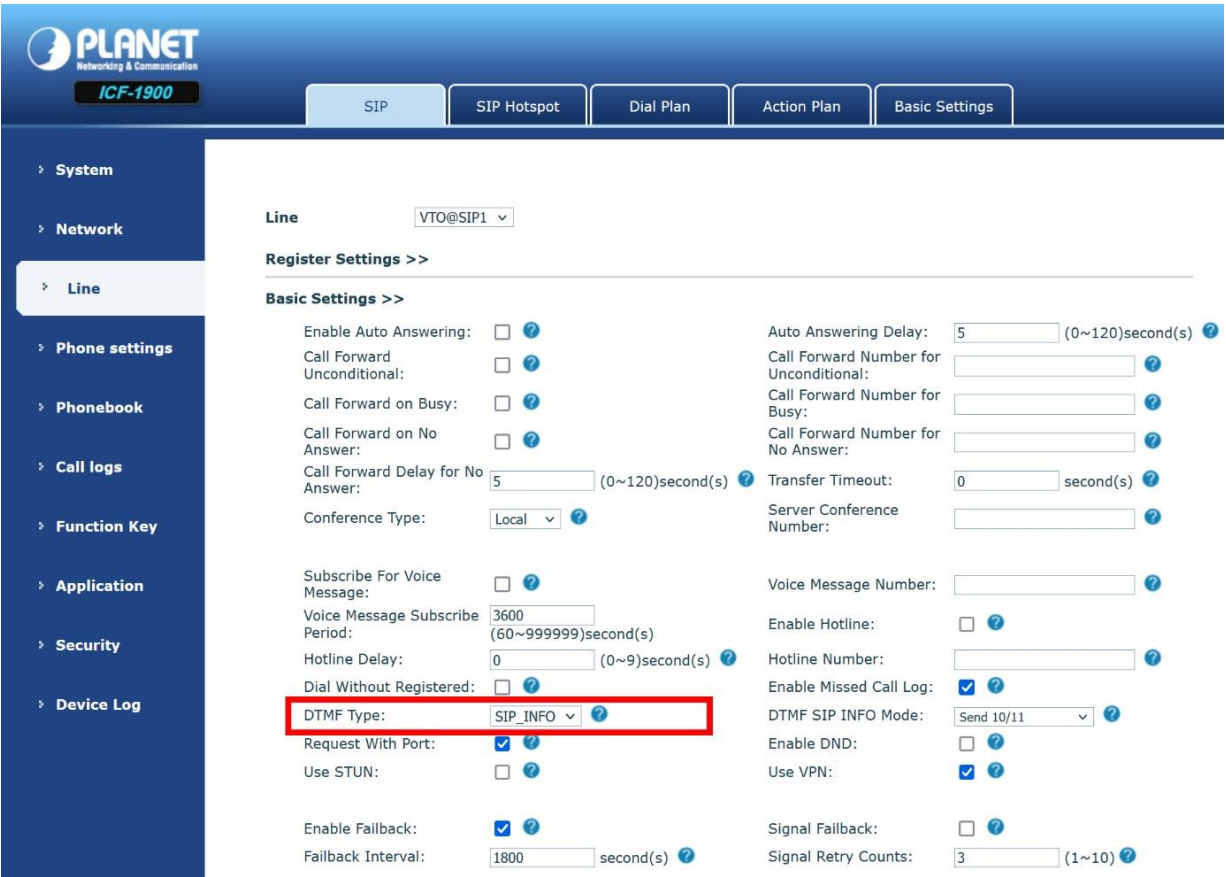

V části Codecs Settings je důležité vybrat kodeky G.711U, G.711A, G.722. Jinak VTO nebude s Telefonem spolupracovat.

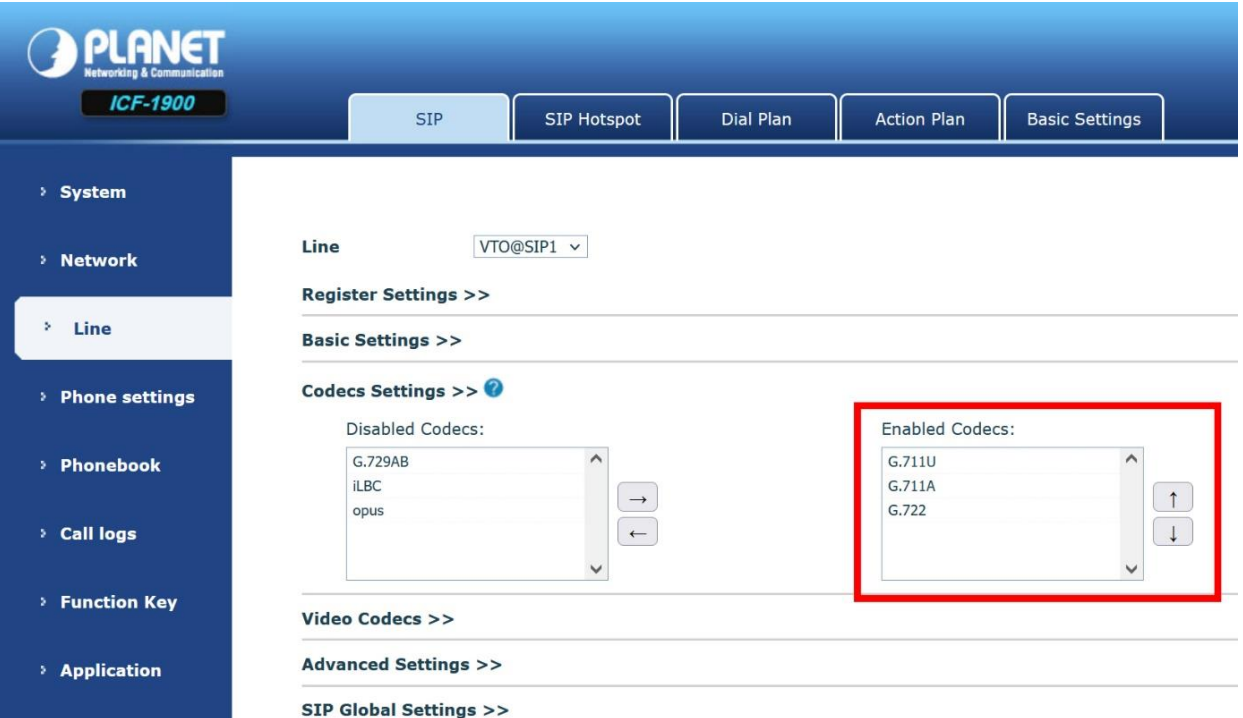

V části Video Codecs vyberte kodek H264. Jinak nepůjde video na Planet telefonu.

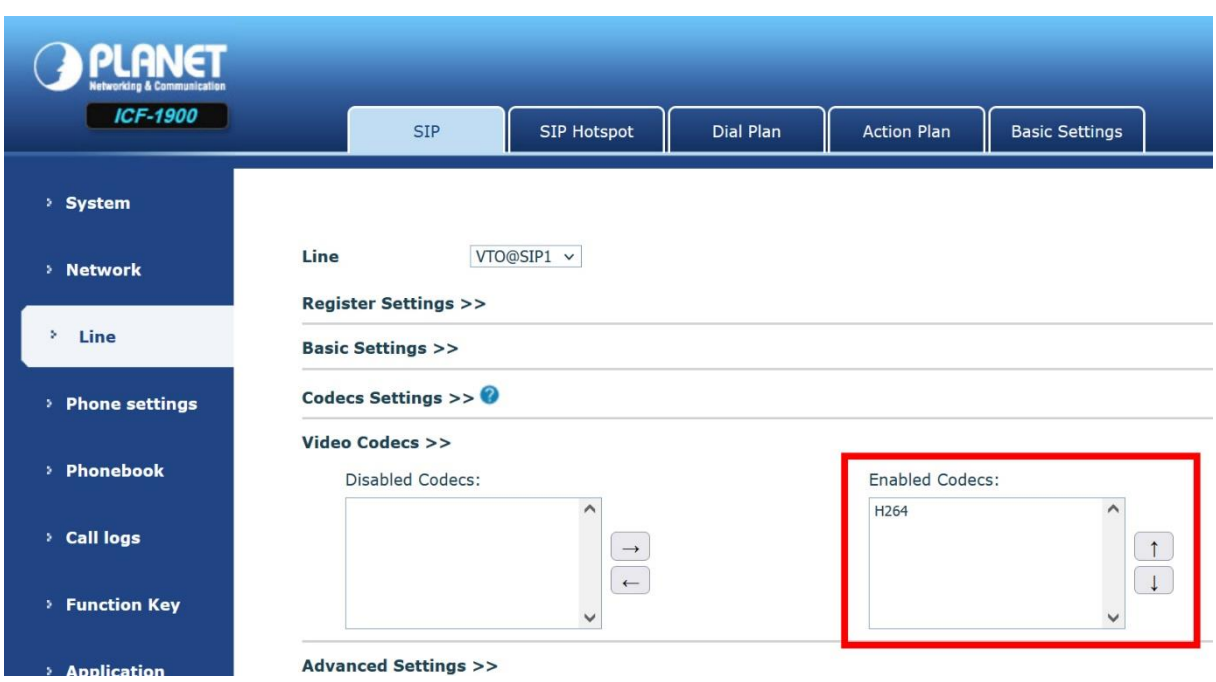

# <span id="page-33-0"></span>5.12 Volání mezi monitory

Rozlišujeme dva typy interkomu.:

#### **1. mezi hlavními monitory**

Z hlavního monitoru zavoláme na jiný hlavní monitor, **funkční mezi monitory pod stejnou hlavní dveřní stanicí**

#### **2. mezi hlavním monitorem a jeho podřízenými monitory**

Z hlavního monitoru se lze dovolat na své podřízené monitory zadáním např. "**-1**". Z podřízeného monitoru se stejně tak dovoláme na ostatní podřízené monitory a také na vlastní hlavní monitor zadáním např. "1"

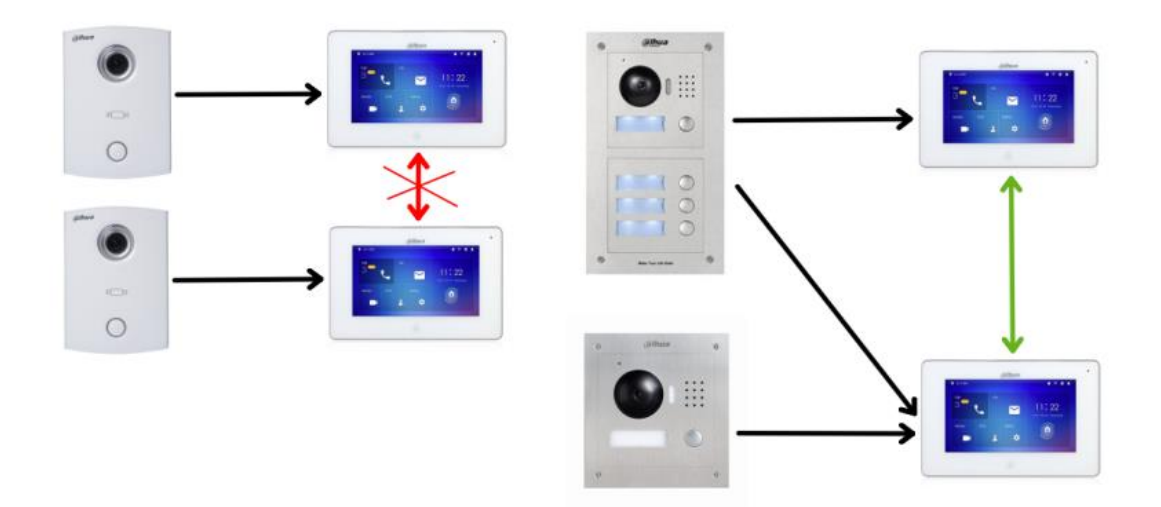

# <span id="page-34-0"></span>5.13 Posílání zpráv

Přes web managment dveřní stanice, lze odeslat klientům zprávu např. o odstávce vody atd…

Nastavení volání -> Zveř. informace -> Odeslat info

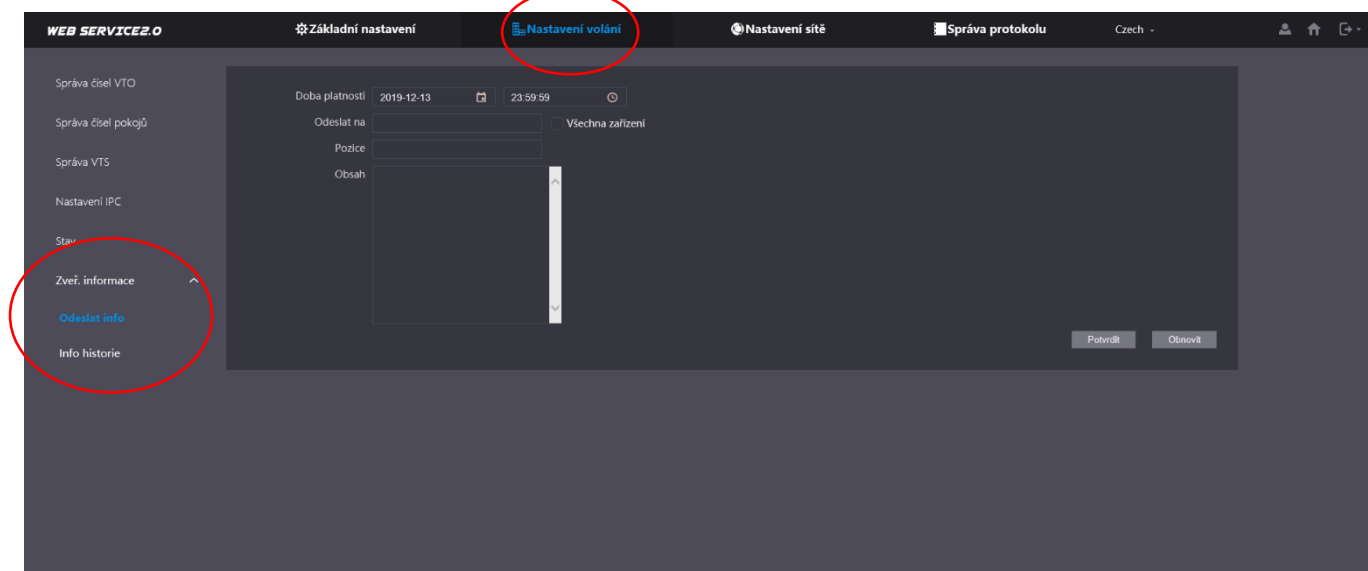

# <span id="page-35-0"></span>6. Správa ID karet a parametry odemknutí

# <span id="page-35-1"></span>6.1 Přidání ID karty a otisku prstů

ID karta se přidává jednotlivým klientům v záložce Správa čísel pokojů.

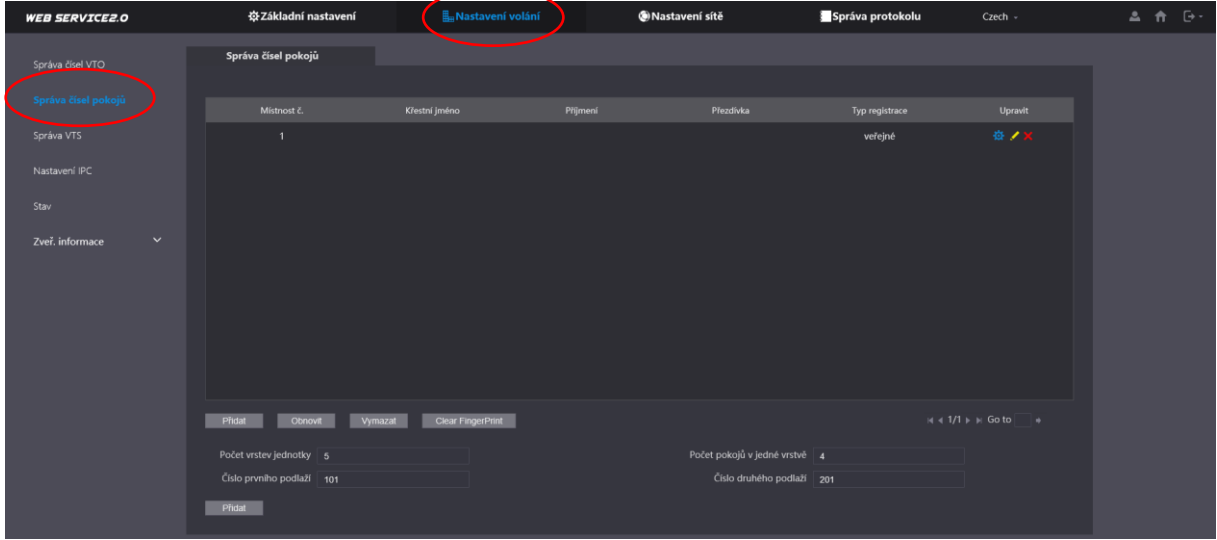

Kliknutím na tlačítko Vydat kartu nebo Vydat otisk prstů můžete přidávat karty a otisky

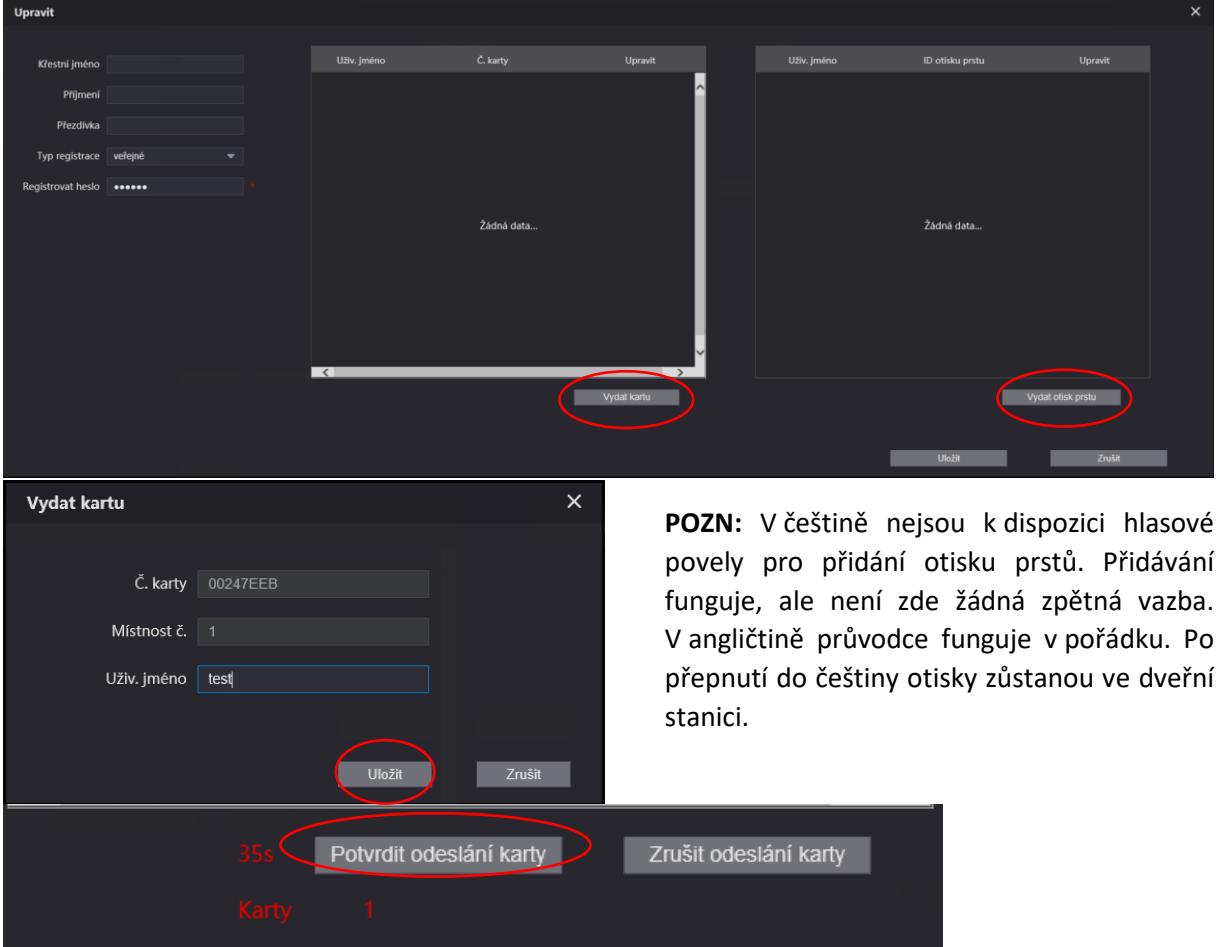

# <span id="page-36-0"></span>6.2 Personální managment (od verze fw 4.511)

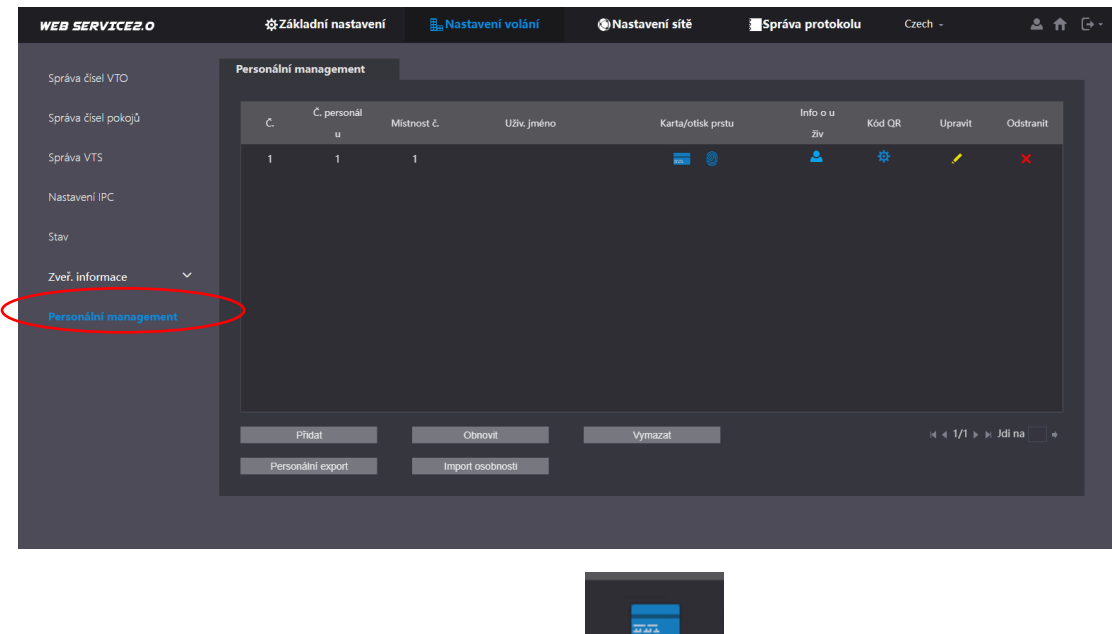

Od verze fw 4.511 je správa karet, otisku prstů v záložce personální managment.

Kartu je možné přidat kliknutím na ikonu karty.

Ikona karty nebo otisku prstů se zobrazí jen, když je fyzicky připojena čtečka karet nebo čtečka otisku prstů.

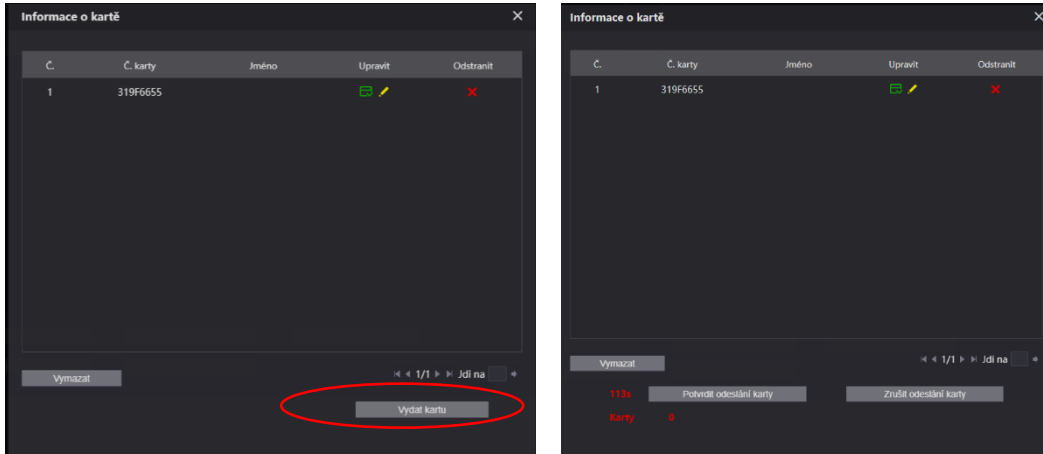

Kliknutím na tlačítko Vydat kartu nebo Vydat otisk prstů můžete přidávat karty a otisky

Ve verzi fw je QR kód pro přidání do mobilní aplikace také v personálním managmentu.

Každá místnost má svůj unikátní QR kód ve, kterém je zapsané sériové číslo VTO a také číslo místnosti (volací číslo).

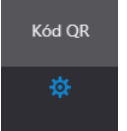

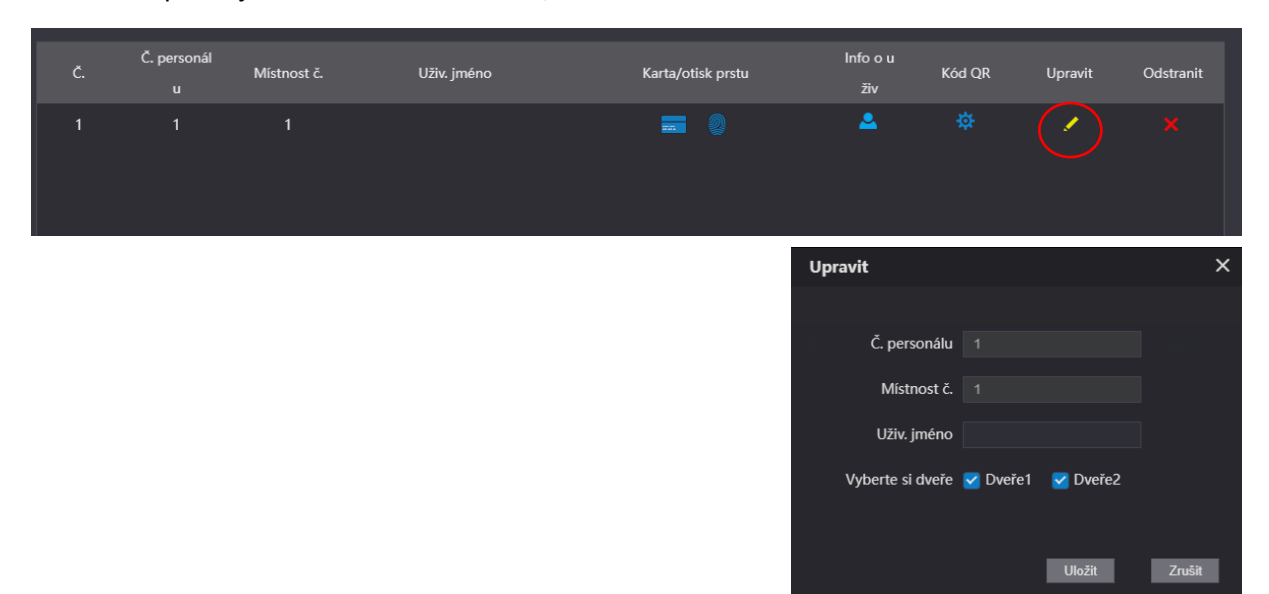

V záložce upravit je možné definovat dveře, které uživatel může ovládat.

<span id="page-38-0"></span>6.3 Export karet Na úvodní stránce vyberte Info o uživateli a dejte export.

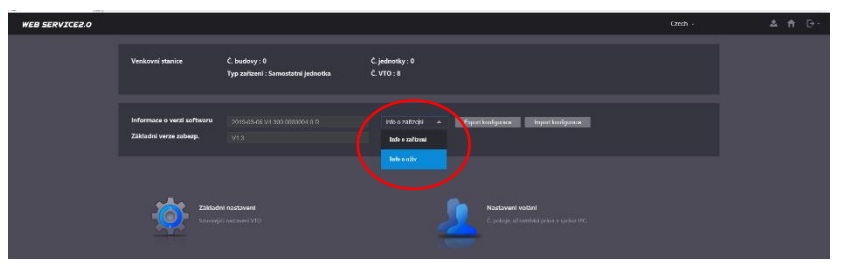

# <span id="page-38-1"></span>6.4 Nastavení zámku

Nastavení volání -> Řízení přístupu

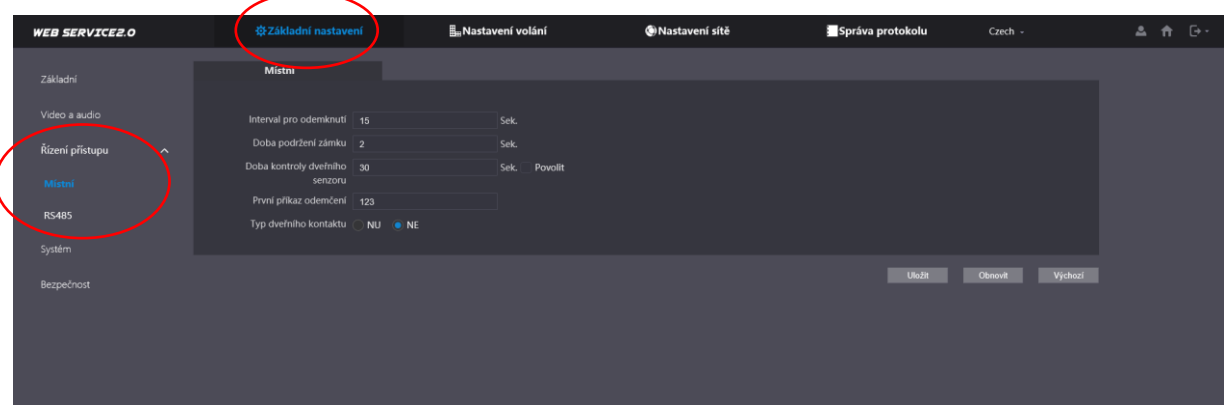

#### **Interval pro odemknutí**

Doba (v sekundách), za kterou bude možné zámek opět odemknout.

#### **Doba podržen zámku**

Doba (v sekundách), po kterou bude zámek odemknut po aktivaci zámku.

#### **Doby kontroly dveřního senzoru**

Doba (v sekundách), po které se vyhlásí poplach, pokud nejsou dveře stále zavřené. Vyžaduje připojení senzoru.

# <span id="page-38-2"></span>6.5 Otevírání zámku kódem

Pokud máte v systému modul s klávesnicí a nebo dveřní stanici s klávesnicí, můžete nastavit otevírání zámku kódem. Heslo, kterým budete odemykat zadejte do kolonky první příkaz odemčení.

**WEB SERVICE2.0** Nastavení sítě Správa protokolu **L.Nas** -<br>Tábladol .<br>Video a au -<br>| Uložit | Obnovit | Výchozí

Na dveřní stanici pro odemknutí, zadáváme heslo ve formátu #123456#.

# <span id="page-39-0"></span>6.6 Schéma zapojení zámku

Schéma vychází z modelu VTO2000A. Lze použít i pro ostatní dveřní stanice.

VTO2000A disponuje svorkovnicí +12V out. Ale pro napájení zámku vždy doporučujeme používat **externí napájení**. Tento výstup je slabý a nedokáže sepnout každý zámek.

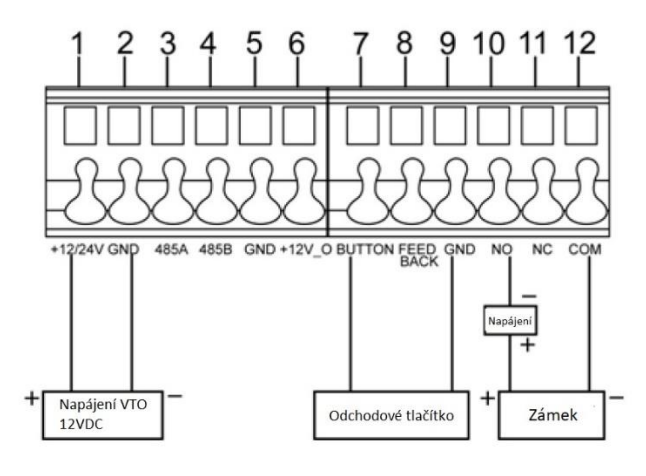

# <span id="page-39-1"></span>7. Propojení s kamerovým systémem

# <span id="page-39-2"></span>7.1 Přidání dveřní stanice do NVR

NVR zařízení výrobce Dahua podporují připojení IP dveřní stanice Dahua na některý ze svých IP kanálů. Umožní se tak stálý náhled a nahrávání.

Registrace VTO do nahrávacího zařízení. Vyplníme správnou IP adresu, port, jméno a heslo do dveřní stanice.

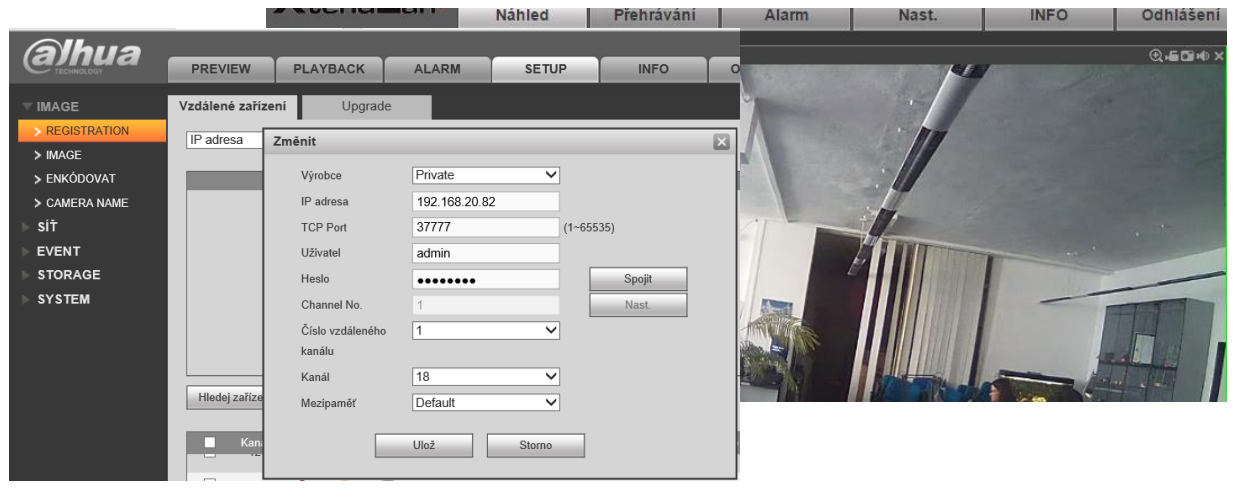

### <span id="page-40-0"></span>7.2 Náhled na IP kamery v monitorech Dahua

Vyberte možnost Monitor → IPC a klikněte na tlačítko ADD (přidat).

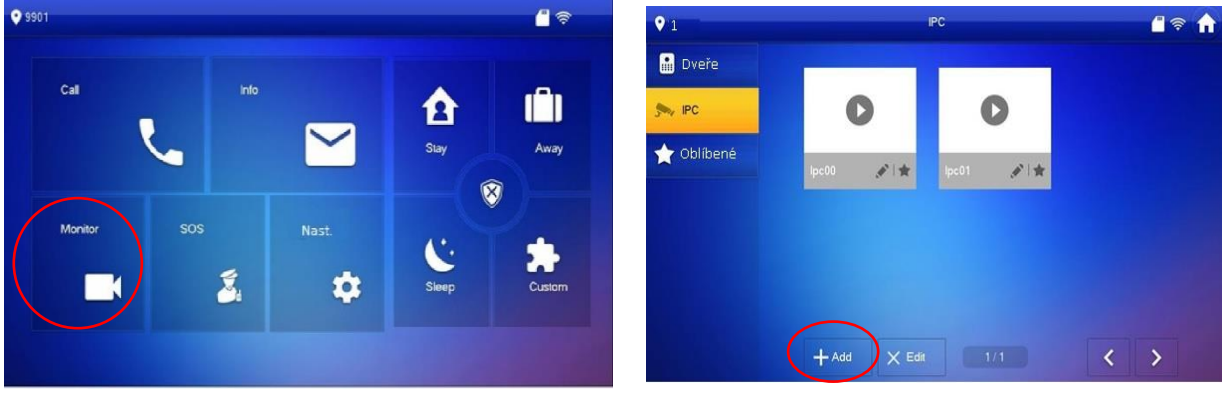

Nyní vyplňte údaje IP kamery nebo nahrávacího zařízení.

Takto můžete přiřadit až 8 zařízení (další možností je nadefinovat až 20 zařízení přes webovou správu dveřní stanice, ty se poté automaticky objeví v připojených monitorech).

**Port** – vyplníme **RTSP** port kamery či nahrávacího zařízení. Protokol – pro zařízení Dahua volíme "Dahua" či "Local", pro ostatní zařízení zvolíme "OnVIF" (negarantováno)

**Stream** – volíme "Vedlejší" či "Extra Stream"

Kanál – pro kamery zadáme "0", u nahrávacích zařízení pak daný kanál

Takto můžete přidat i náhled na dveřní stanice, které na tento monitor nemají zvonit a nelze tedy s nimi zahájit běžný monitoring.

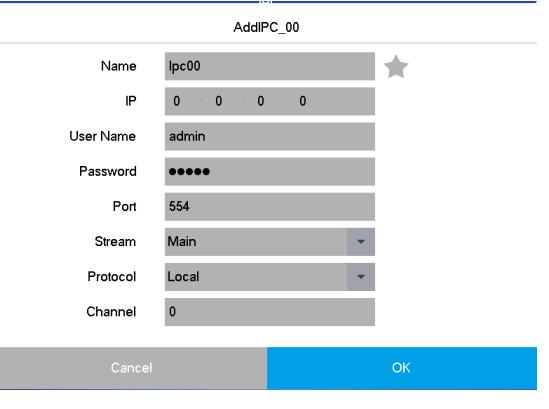

Monitory umožňují přepnutí na kamery i při vyzvánění dveřní stanice bez ztráty komunikace s návštěvníkem. Nebo i během komunikace.

Kamera či rekordér musí mít povolený **vedlejší stream s rozlišením D1**. Web management → Camera → Video

Pozn: **Monitory kvůli rozlišení nedokáží zobrazit hlavní stream.**

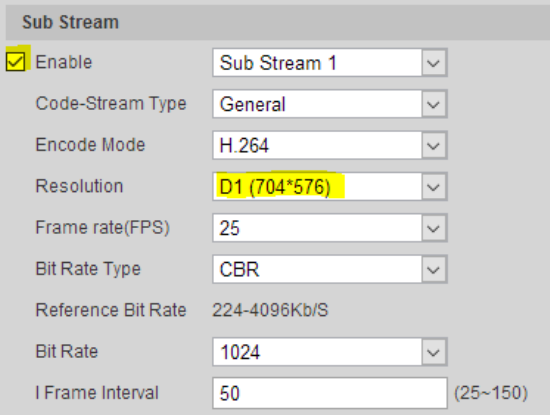

# <span id="page-41-0"></span>7.3 Přidání kamery přes webovou správu

Kamery lze přidat i přes webovou správu dveřní stanice. Nastavení volání -> nastavení IPC

Pozn.: Tato volba je dostupná pouze pokud je dveřní stanice přepnuta na modulární systém

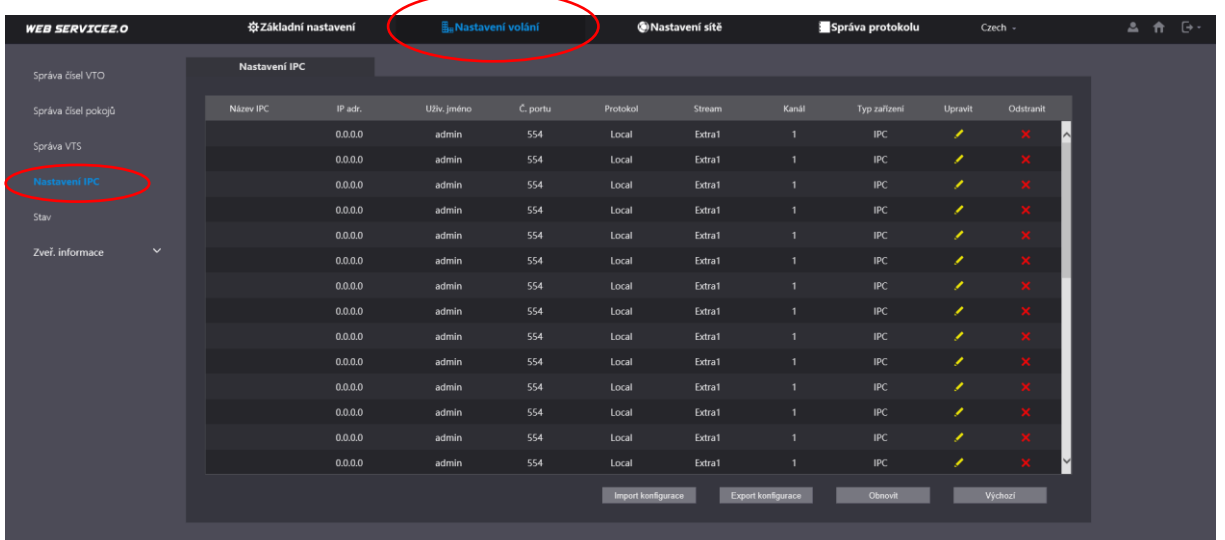

# <span id="page-41-1"></span>8. Integrace s aplikací Zoiper

Vytvořte SIP server. Viz [kapitola 5.](#page-13-0)

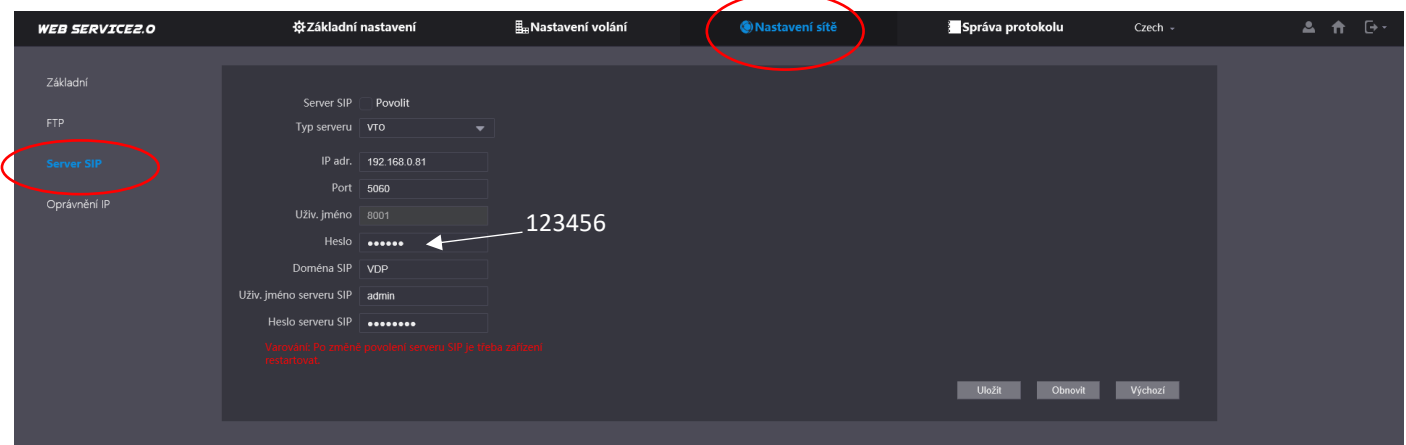

Po restartu vytvořte klienty ve dveřní stanici. Viz [kapitola 5.1.](#page-13-2)

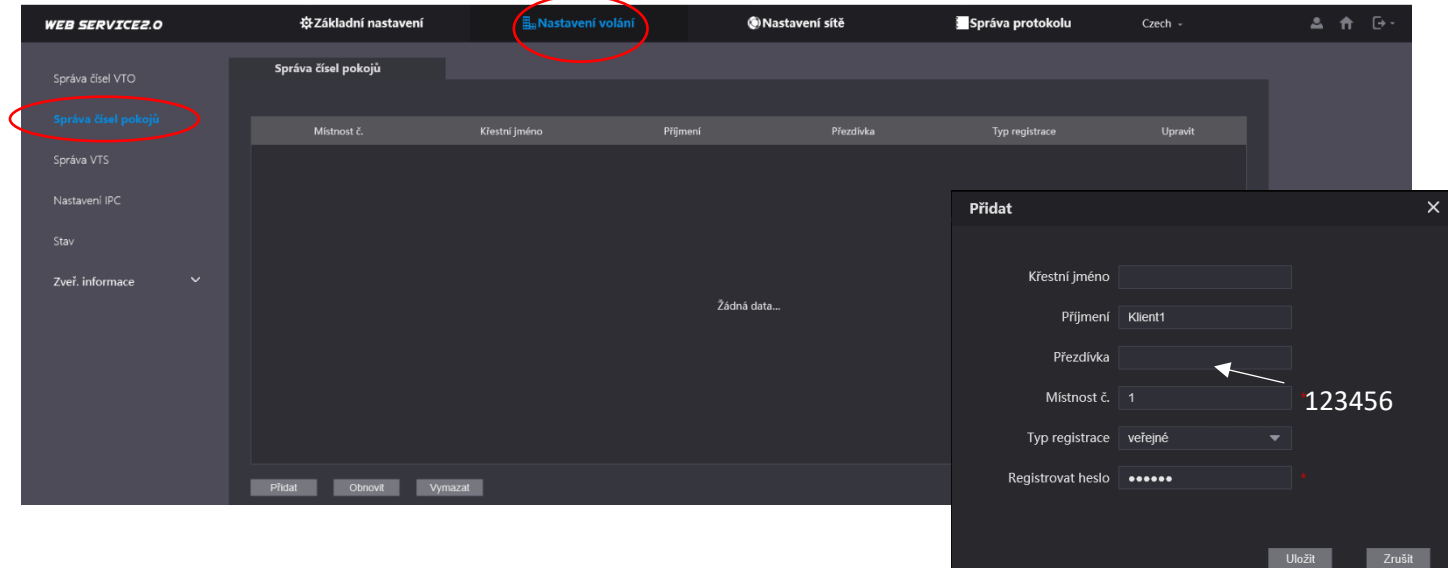

1. V první kroku účet zaregistrujte na server.

Do přihlašovacího jména zadejte: číslo místnosti @ ip adresa serveru. Do kolonky password zadejte registrační heslo klienta a klikněte na ikonu "Create an account"

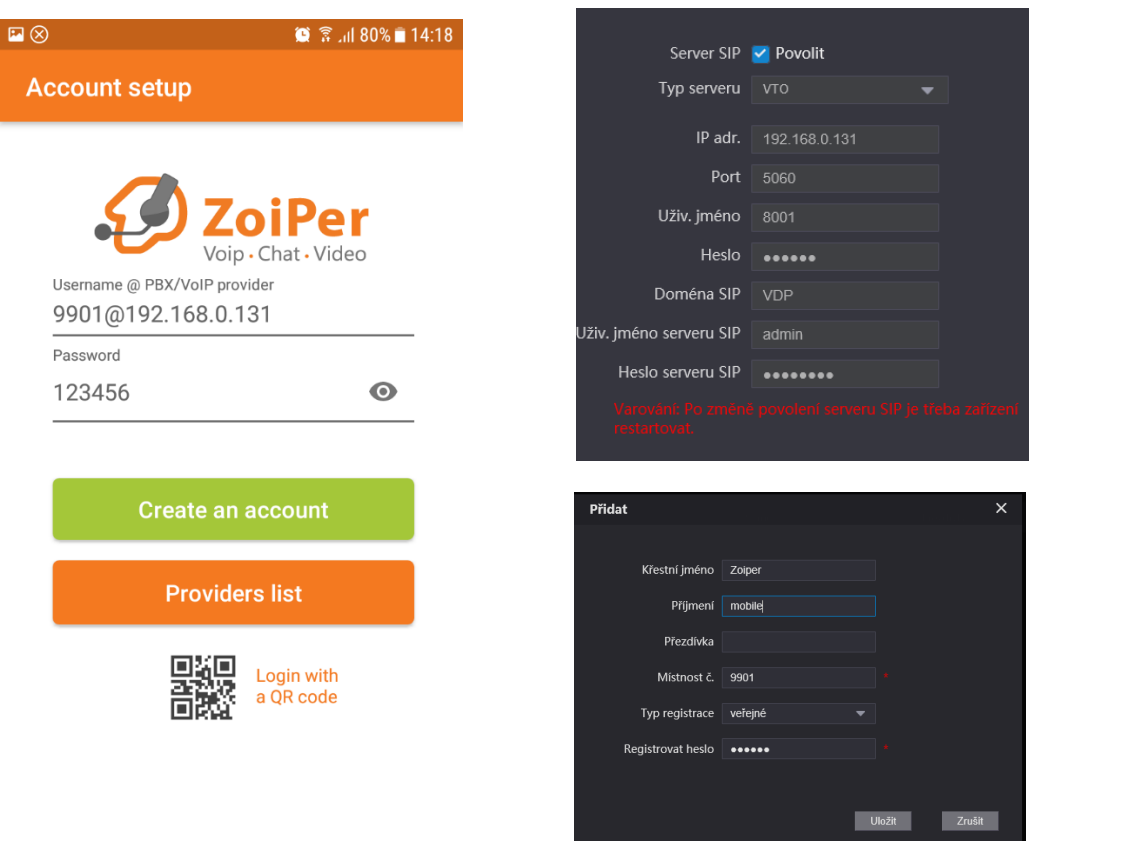

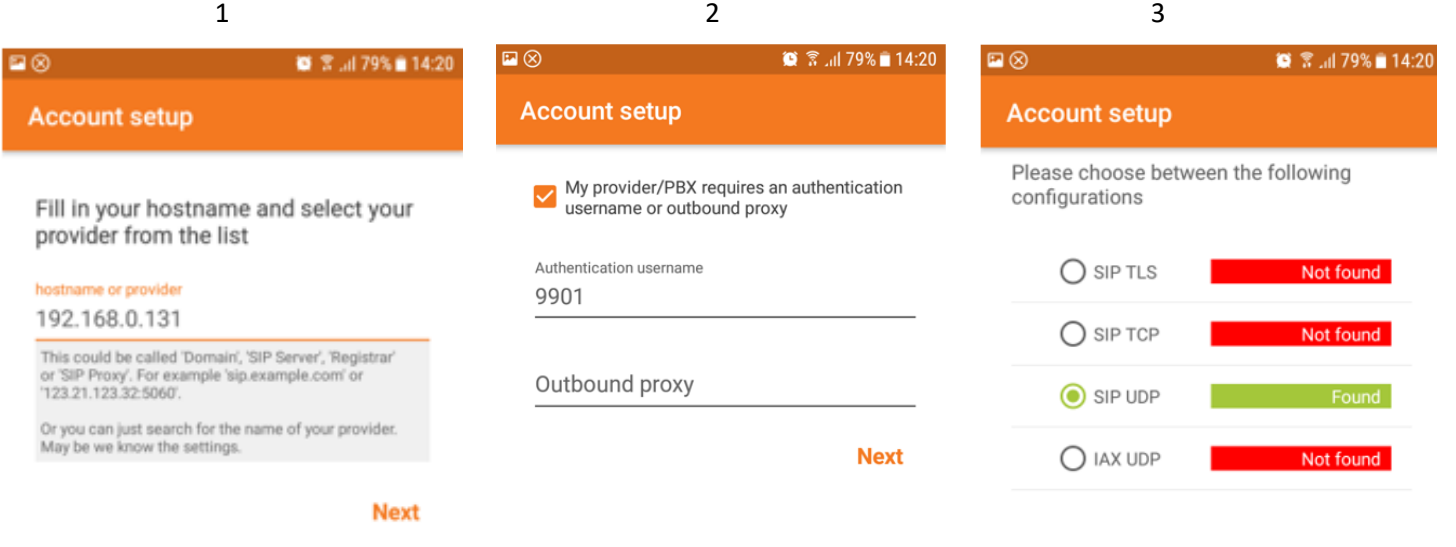

- 2. Potvrďte IP adresu serveru
- 3. Zadejte číslo místnosti, kam má dveřní stanice volat. Outbound proxy může zůstat prázdné.

**Finish** 

4. Vyčkejte, než si aplikace detekuje UDP provoz a stiskněte Finish.

V tuto chvíli je aplikace zaregistrována. Pro otevírání dveří přes tónovou volbu je potřeba DTMF nastavit na SIP info.

Klikněte na Settings -> Accounts > [9901@192.168.0.131](mailto:9901@192.168.0.131) > Features >DTMF style

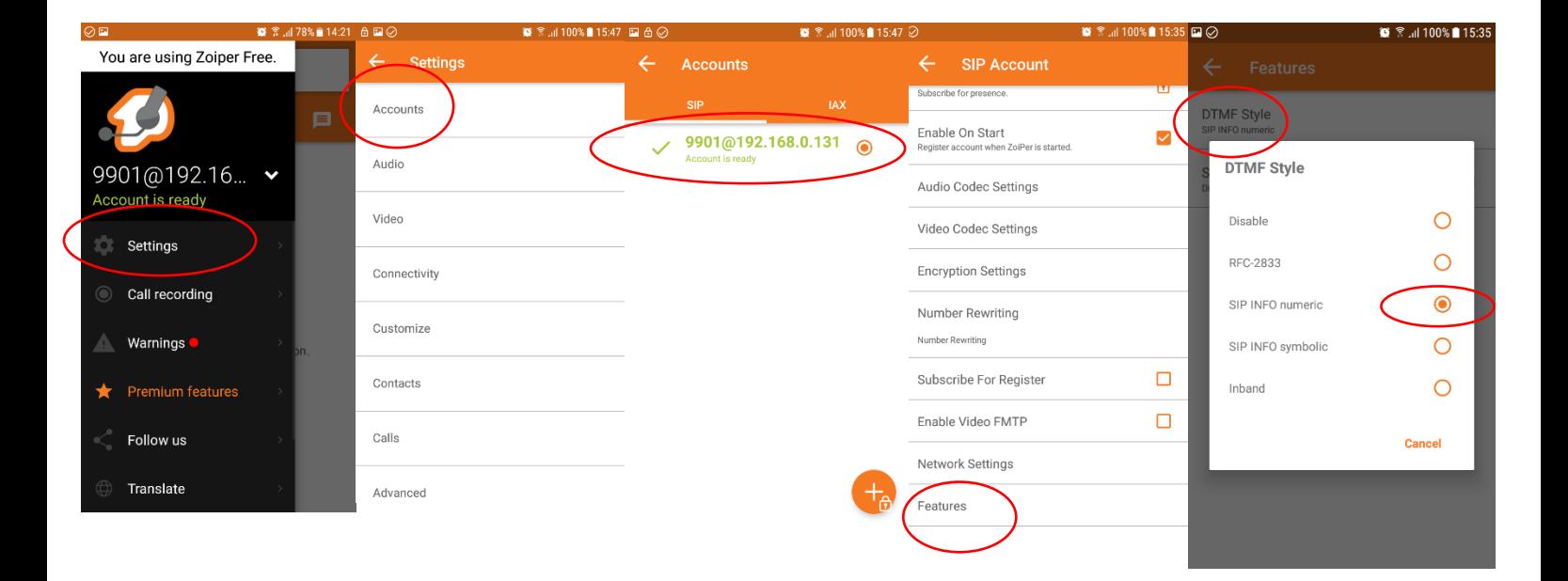

Pozn: Ve free verzi nelze aktivovat správný kodek a nespustí se video.

# <span id="page-44-0"></span>9. Firmware

### <span id="page-44-1"></span>9.1 Volba firmwaru

**Firmwary v monitorech a dveřní stanici musí být ze stejného roku vytvoření!** Pokud firmwary budou rozdílné může docházet k problémům s komunikací, spárování anebo otevírání zámku.

#### a) "**proprietární varianta**"

Podporuje pouze volání z dveřní stanice VTO na bytové monitory VTH či software SmartPSS a DMSS/DMSS. (**Již nepoužívané**)

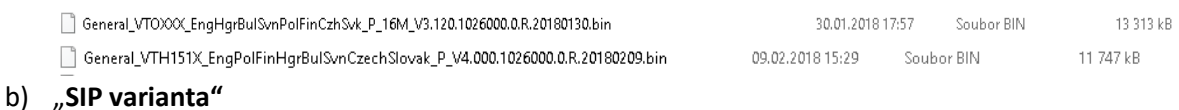

Podpora volání pomocí protokolu SIP. Některé telefony třetích stran umožňují přijmout pouze audio hovor. Firmware má v názvu slovo "SIP".

General\_VTOXXX\_Eng\_P\_16M\_SIP\_V3.300.0000001.0.R.20180105.bin 05.01.2018 18:54 Soubor BIN 12 758 kB

### <span id="page-44-2"></span>9.2 Upgrade firmwaru

- 1. Na **[https://www.dahuasecurity.com](https://www.dahuasecurity.com/)** najděte konkrétní produkt (obrázek lupy v pravém horním rohu) a u produktu v záložce Firmware najdete požadovaný firmware Případně na [https://gks.dahuasecurity.com](https://gks.dahuasecurity.com/) (login: dahuahelpdesk, heslo: OCrzYtpGZOfMtffk) si stáhněte správný firmware. Nebo využijte naše <ftp://ftp.asm.cz/Dahua/videovratni>
- 2. Spusťte utilitu **Config tool** viz [kapitola 3.2](#page-5-2) a v levém sloupci klikněte na ikonu

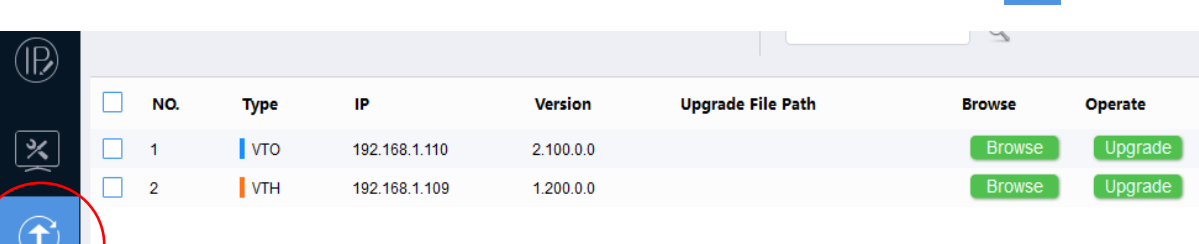

3. Klikněte na tlačítko a zadejte požadovaný firmware s příponou **.bin**. Klikněte na tlačítko Upgrade

a potvrďte typ "Main Program". Upgrade Type: **Main Program**  $\overline{\phantom{a}}$ **Pozn.: U firmwaru z roku 2018 není nutné nahrávat lokalizační firmware. Hlavní firmware již obsahuje češtinu**

4. Nevypínejte zařízení a vyčkejte na úspěšné dokončení, po kterém se provede automatický restart zařízení.

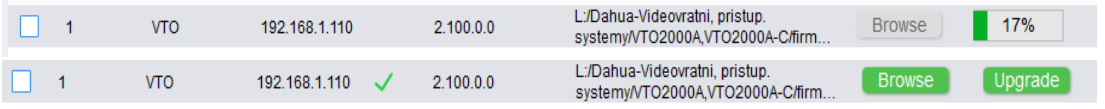

- 5. **Nyní proveďte návrat do továrních hodnot** (monitor v instalačním nastavení, dveřní stanice ve webové správě Nastavení → Parametry zařízení → Správa nastavení.
- 6. **Smažte historii internetového prohlížeče, doporučujeme klávesovou zkratku Ctrl + Shift + Delete.!!! Pokud není historie smazána nezobrazí se okna pro inicializaci dveřní stanice a při**  pokusu o přihlášení bude dveřní stanice psát "chyba přihlášení"
- 7. Pokud se objeví přihlašovací okno do webové správy dveřní stanice v čínském jazyce, odpojte ji od napájení a po chvíli připojte zpět. Je-li dveřní stanice po nahrání češtiny v jiném jazyce, změnu jazyka provedete zde:

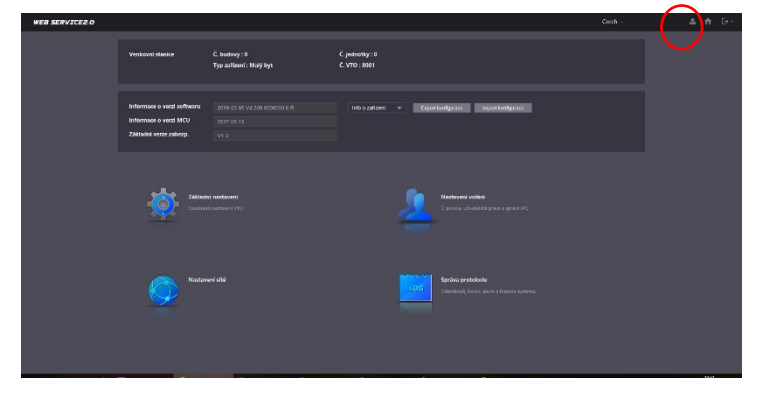

**Pozn.: U některých monitoru se musí provést kalibrace displeje po aktualizaci firmwaru z roku 2018. Nelze se dostat přes nastavení jazyku. Na kalibraci dotykové vrstvy se dostanete stisknutím tlačítek Menu + Unlock. Obě musí být stisknuty zároveň.**

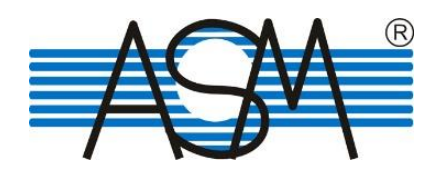